# Polyspace® Products for C/C++

Getting Started Guide

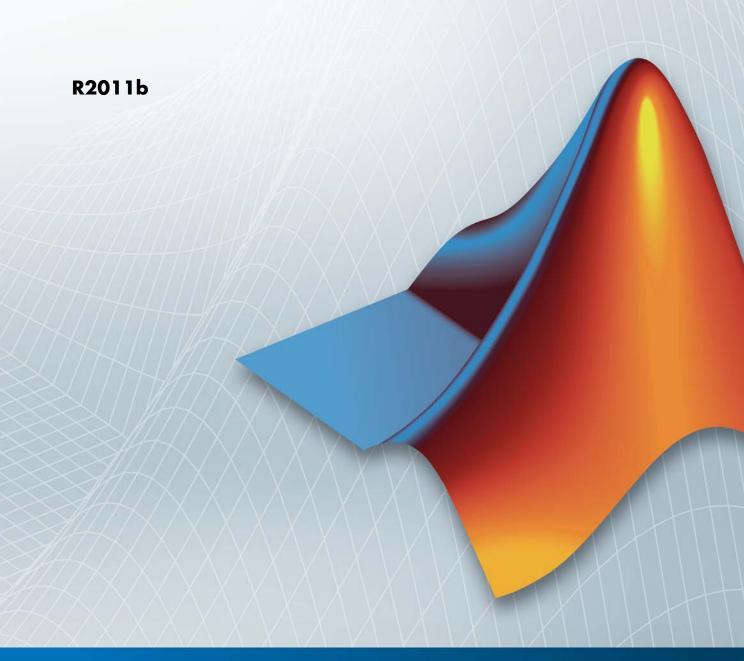

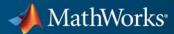

#### How to Contact MathWorks

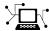

www.mathworks.com

comp.soft-sys.matlab

www.mathworks.com/contact TS.html Technical Support

Web

Newsgroup

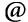

suggest@mathworks.com bugs@mathworks.com

doc@mathworks.com

service@mathworks.com info@mathworks.com

Product enhancement suggestions

Bug reports

Documentation error reports

Order status, license renewals, passcodes Sales, pricing, and general information

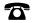

508-647-7000 (Phone)

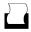

508-647-7001 (Fax)

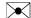

The MathWorks, Inc. 3 Apple Hill Drive Natick. MA 01760-2098

For contact information about worldwide offices, see the MathWorks Web site.

Polyspace® Products for C/C++ Getting Started Guide

© COPYRIGHT 1997–2011 by The MathWorks, Inc.

The software described in this document is furnished under a license agreement. The software may be used or copied only under the terms of the license agreement. No part of this manual may be photocopied or reproduced in any form without prior written consent from The MathWorks, Inc.

FEDERAL ACQUISITION: This provision applies to all acquisitions of the Program and Documentation by, for, or through the federal government of the United States. By accepting delivery of the Program or Documentation, the government hereby agrees that this software or documentation qualifies as commercial computer software or commercial computer software documentation as such terms are used or defined in FAR 12.212, DFARS Part 227.72, and DFARS 252.227-7014. Accordingly, the terms and conditions of this Agreement and only those rights specified in this Agreement, shall pertain to and govern the use, modification, reproduction, release, performance, display, and disclosure of the Program and Documentation by the federal government (or other entity acquiring for or through the federal government) and shall supersede any conflicting contractual terms or conditions. If this License fails to meet the government's needs or is inconsistent in any respect with federal procurement law, the government agrees to return the Program and Documentation, unused, to The MathWorks, Inc.

#### **Trademarks**

MATLAB and Simulink are registered trademarks of The MathWorks, Inc. See www.mathworks.com/trademarks for a list of additional trademarks. Other product or brand names may be trademarks or registered trademarks of their respective holders.

#### **Patents**

MathWorks products are protected by one or more U.S. patents. Please see www.mathworks.com/patents for more information.

### **Revision History**

| March 2008     | First printing  | Revised for Version 5.1 (Release 2008a) |
|----------------|-----------------|-----------------------------------------|
| October 2008   | Second printing | Revised for Version 6.0 (Release 2008b) |
| March 2009     | Third printing  | Revised for Version 7.0 (Release 2009a) |
| September 2009 | Online only     | Revised for Version 7.1 (Release 2009b) |
| March 2010     | Online only     | Revised for Version 7.2 (Release 2010a) |
| September 2010 | Fourth Printing | Revised for Version 8.0 (Release 2010b) |
| April 2011     | Fifth Printing  | Revised for Version 8.1 (Release 2011a) |
| September 2011 | Online only     | Revised for Version 8.2 (Release 2011b) |
|                |                 |                                         |

# Introduction to Polyspace Products for Verifying C/C++ Code

| - |   |
|---|---|
| и |   |
| - |   |
|   | ı |
|   |   |

| Product Overview Polyspace Products for C/C++ | 1-2<br>1-2 |
|-----------------------------------------------|------------|
| Overview of Polyspace Verification            | 1-2        |
|                                               | 1-2        |
| The Value of Polyspace Verification           | 1-9        |
| Product Components                            | 1-6        |
| Polyspace Verification Environment            | 1-6        |
| Other Polyspace Components                    | 1-10       |
| Installing Polyspace Products                 | 1-12       |
| Finding the Installation Instructions         | 1-12       |
| Polyspace® Server for C/C++                   | 1-12       |
| Working with Polyspace Software               | 1-13       |
| Basic Workflow                                | 1-13       |
| Tutorials in This Guide                       | 1-14       |
| Additional Information and Support            | 1-16       |
| Product Help                                  | 1-16       |
| MathWorks Online                              | 1-16       |
| Humworks Chine                                | 1 10       |
| Related Products                              | 1-17       |
| Polyspace Products for Verifying Ada Code     | 1-17       |
| Polyspace Products for Linking to Models      | 1-17       |

### $\mathbf{t}$

| Setting Up a Polyspace Proj                                                                                                    |                      |
|----------------------------------------------------------------------------------------------------|----------------------|
| About Setting Up a Project Tutorial                                                                                                    | 2-                   |
|                                                                                                    | 2-<br>2-             |
| Overview Example Files                                                                                                    | 2-<br>2-             |
| Example Tiles                                                                                                    |                      |
| Creating a New Project                                                                                                    | 2-                   |
| What Is a Project?                                                                                                    | 2-                   |
| Preparing Project Folders                                                                                                    | 2-                   |
| Opening Polyspace Verification Environment                                                                                                    | 2-                   |
| Creating a New Project to Verify the Example C File                                                                                                    | 2-                   |
| Running a Verifica                                                                                                    | tio                  |
| Running a Verifica                                                                                                    | tio                  |
| About Running a Verification Tutorial                                                                                                    | <b>tio</b> 1         |
| About Running a Verification Tutorial                                                                                                    | 3-<br>3-             |
| About Running a Verification Tutorial                                                                                                    | 3-<br>3-             |
| About Running a Verification Tutorial  Overview  Before You Start                                                                                                    | 3-<br>3-             |
| About Running a Verification Tutorial  Overview  Before You Start  Preparing for Verification                                                                                       | 3-<br>3-             |
| About Running a Verification Tutorial Overview Before You Start  Preparing for Verification Opening the Project                                                                     | 3-<br>3-<br>3-       |
| About Running a Verification Tutorial  Overview  Before You Start  Preparing for Verification                                                                                       | 3.<br>3.<br>3.       |
| About Running a Verification Tutorial Overview Before You Start  Preparing for Verification Opening the Project Specifying Source Files to Verify Checking for Compilation Problems | 3-<br>3-<br>3-<br>3- |
| About Running a Verification Tutorial Overview Before You Start  Preparing for Verification Opening the Project Specifying Source Files to Verify                                   | 3.<br>3.<br>3.       |

Monitoring Progress of the Verification .....

Removing Verification Results from the Server ......

Troubleshooting a Failed Verification ......

Using Polyspace In One Click to Launch Verification ...

Overview of Polyspace In One Click ......

Setting the Active Project .....

Sending Files to Polyspace Software .....

3-13

3-19

3-20

3-23

3-23

3-23

3-25

| Monitoring the Progr<br>Completing Verificati | ion                        | 3.<br>3.<br>3. |
|-----------------------------------------------|----------------------------|----------------|
| ]                                             | Reviewing Verification Res | sul            |
| About Reviewing Ver                           | ification Results Tutorial |                |
|                                               |                            |                |
| Before You Start                              |                            |                |
|                                               | Results                    |                |
|                                               | hecks Perspective          |                |
| Opening Verification                          | Results                    |                |
| Exploring Run-Time                            | Checks Perspective         |                |
|                                               |                            |                |
| Reviewing the Run-T                           | ime Checks Pane            |                |
|                                               |                            |                |
|                                               | els?                       |                |
|                                               | s                          | 4              |
|                                               | 3                          | 4              |
| _                                             | Examples of Checks         | 4              |
| Filtering Checks                              |                            | 4              |
|                                               | stematically               | 4              |
|                                               | Level 0                    | 4              |
|                                               | Levels 1, 2, and 3         | 4              |
| Reviewing Checks Pr                           | ogressively                | 4              |
| Automatically Testing                         | g Unproven Code            | 4              |
|                                               | g Unproven Code            | 4              |

Launching Client Verification from Project

Manager .....

3-30

| Generating Report for example.c | 4-33     |
|---------------------------------|----------|
| Generating Report for example.  | <br>4-00 |

# **Checking Compliance with Coding Rules**

**5** 

| About Checking Compliance with Coding Rules       |
|---------------------------------------------------|
| Tutorial                                          |
| Overview                                          |
| Before You Start                                  |
| Setting Up Coding Rules Checking                  |
| Opening Your Example Project                      |
| Creating New Module                               |
| Setting MISRA C Checking Option                   |
| Creating a MISRA C Rules File                     |
| Excluding Files from the MISRA C Checking         |
| Configuring Text and XML Editors                  |
| Saving the Project                                |
|                                                   |
| Running a Verification with Coding Rules Checking |
| Starting the Verification                         |
| Examining MISRA C Violations                      |
| Opening MISRA-C Report                            |

<u>Index</u>

# Introduction to Polyspace Products for Verifying C/C++ Code

- "Product Overview" on page 1-2
- "Product Components" on page 1-6
- "Installing Polyspace Products" on page 1-12
- "Working with Polyspace Software" on page 1-13
- "Additional Information and Support" on page 1-16
- "Related Products" on page 1-17

### **Product Overview**

### In this section...

"Polyspace Products for C/C++" on page 1-2

"Overview of Polyspace Verification" on page 1-2

"The Value of Polyspace Verification" on page 1-3

## Polyspace Products for C/C++

### Polyspace Client for C/C++

Polyspace<sup>®</sup> Client<sup>™</sup> for C/C++ provides code verification that proves the absence of overflow, divide-by-zero, out-of-bounds array access, and certain other run-time errors in source code using static code analysis that does not require program execution, code instrumentation, or test cases. Polyspace Client for C/C++ uses formal methods-based abstract interpretation techniques to verify code. You can use it on handwritten code, generated code, or a combination of the two, before compilation and test.

### Polyspace Server for C/C++

Polyspace<sup>®</sup> Server<sup>™</sup> for C/C++ provides code verification that proves the absence of overflow, divide-by-zero, out-of-bounds array access, and certain other run-time errors in source code. For faster performance, Polyspace Server for C/C++ lets you schedule verification tasks to run on a computer cluster. Jobs are submitted to the server using Polyspace Client for C/C++. You can integrate jobs into automated build processes and set up e-mail notifications. You can view defects, regressions, and code metrics via a Web browser. You then use the client to download and visualize verification results.

## **Overview of Polyspace Verification**

Polyspace® products verify C, C++, and Ada code by detecting run-time errors before code is compiled and executed.

To verify the source code, you set up verification parameters in a project, run the verification, and review the results. A graphical user interface helps you to efficiently review verification results. Results are color-coded:

- **Green** Indicates code that never has an error.
- **Red** Indicates code that always has an error.
- Gray Indicates unreachable code.
- **Orange** Indicates unproven code (code that might have an error).

The color-coding helps you to quickly identify errors and find the exact location of an error in the source code. After you fix errors, you can easily run the verification again.

## The Value of Polyspace Verification

Polyspace verification can help you to:

- "Ensure Software Reliability" on page 1-3
- "Decrease Development Time" on page 1-4
- "Improve the Development Process" on page 1-4

### **Ensure Software Reliability**

Polyspace software ensures the reliability of your C and C++ applications by proving code correctness and identifying run-time errors. Using advanced verification techniques, Polyspace software performs an exhaustive verification of your source code.

Because Polyspace software verifies all possible executions of your code, it can identify code that:

- Never has an error
- Always has an error
- Is unreachable
- Might have an error

With this information, you know how much of your code is free of run-time errors, and you can improve the reliability of your code by fixing errors.

You can also improve the quality of your code by using Polyspace verification software to check that your code complies with established coding standards, such as the MISRA C®, MISRA® C++ or JSF++ standards.¹

### **Decrease Development Time**

Polyspace software reduces development time by automating the verification process and helping you to efficiently review verification results. You can use it at any point in the development process. However, using it during early coding phases allows you to find errors when it is less costly to fix them.

You use Polyspace software to verify source code before compile time. To verify the source code, you set up verification parameters in a project, run the verification, and review the results. This process takes significantly less time than using manual methods or using tools that require you to modify code or run test cases.

Color-coding of results helps you to quickly identify errors. You will spend less time debugging because you can see the exact location of an error in the source code. After you fix errors, you can easily run the verification again.

Using Polyspace verification software helps you to use your time effectively. Because you know which parts of your code are error-free, you can focus on the code that has definite errors or might have errors.

Reviewing code that might have errors (orange code) can be time-consuming, but Polyspace software helps you with the review process. You can use filters to focus on certain types of errors or you can allow the software to identify the code that you should review.

### **Improve the Development Process**

Polyspace software makes it easy to share verification parameters and results, allowing the development team to work together to improve product reliability. Once verification parameters have been set up, developers can reuse them for other files in the same application.

MISRA and MISRA C are registered trademarks of MISRA Ltd., held on behalf of the MISRA Consortium.

Polyspace verification software supports code verification throughout the development process:

- An individual developer can find and fix run-time errors during the initial coding phase.
- Quality assurance engineers can check overall reliability of an application.
- Managers can monitor application reliability by generating reports from the verification results.

## **Product Components**

### In this section...

"Polyspace Verification Environment" on page 1-6

"Other Polyspace Components" on page 1-10

## **Polyspace Verification Environment**

The Polyspace verification environment (PVE) is the graphical user interface of the Polyspace Client for C/C++ software. You use the Polyspace verification environment to create Polyspace projects, launch verifications, and review verification results.

The Polyspace verification environment consists of three perspectives:

- "Project Manager Perspective" on page 1-6
- "Coding Rules Perspective" on page 1-8
- "Run-Time Checks Perspective" on page 1-9

### **Project Manager Perspective**

The Project Manager perspective allows you to create projects, set verification parameters, and launch verifications.

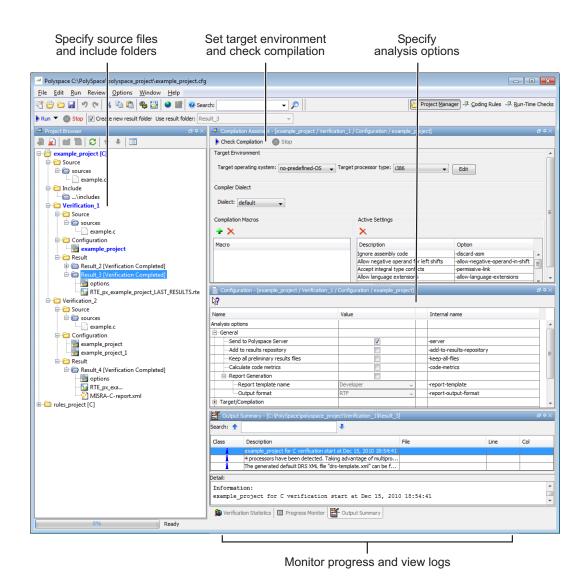

You use the Project Manager perspective in the tutorial in Chapter 2, "Setting Up a Polyspace Project".

### **Coding Rules Perspective**

The Coding Rules perspective allows you to review results from the Polyspace coding rules checker, to ensure compliance with established coding standards.

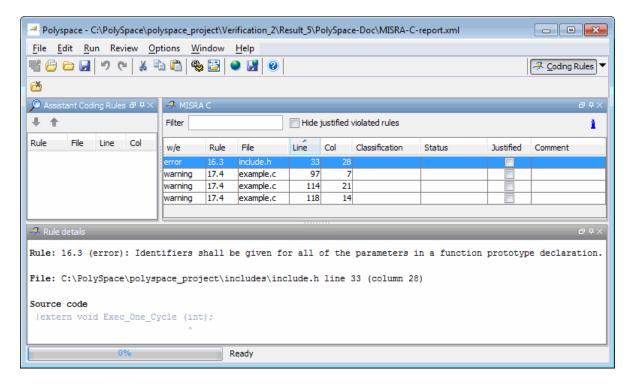

You use the Coding Rules perspective in the tutorial in Chapter 5, "Checking Compliance with Coding Rules".

### **Run-Time Checks Perspective**

The Run-Time Checks perspective allows you to review verification results, comment individual checks, and track review progress.

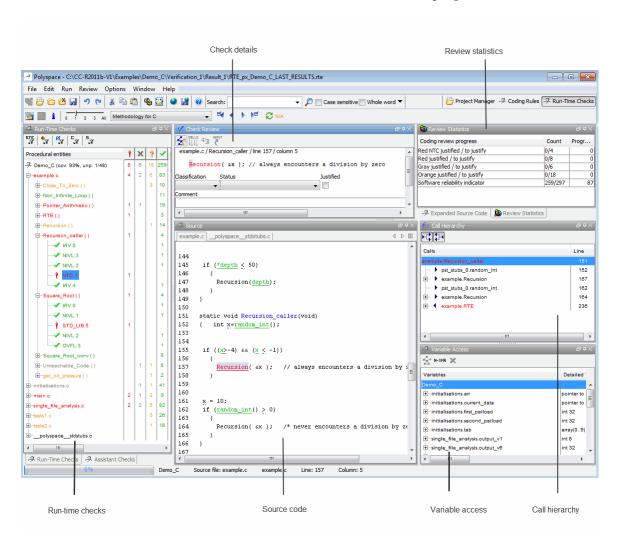

You use the Run-Time Checks perspective in the tutorial in Chapter 4, "Reviewing Verification Results".

### **Other Polyspace Components**

In addition to the Polyspace verification environment, Polyspace products provide several other components to manage verifications, improve productivity, and track software quality. These components include:

- Polyspace Queue Manager Interface (Spooler)
- Polyspace in One Click
- Polyspace Metrics Web Interface

### Polyspace Queue Manager Interface (Polyspace Spooler)

The Polyspace Queue Manager (also called the Polyspace Spooler) is the graphical user interface of the Polyspace Server for C/C++ software. You use the Polyspace Queue Manager Interface to move jobs within the queue, remove jobs, monitor the progress of individual verifications, and download results.

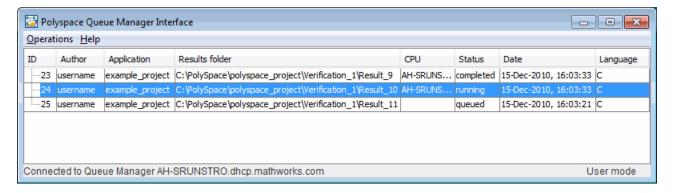

You use the Polyspace Queue Manager in the tutorial "Launching Server Verification from Project Manager" on page 3-11.

### Polyspace in One Click

Polyspace in One Click is a convenient way to verify multiple files using the same set of options.

After creating a project with the options that you want, you can use Polyspace in One Click to designate that project as the *active project*, and then send source files to Polyspace software for verification with a single mouse click.

You use Polyspace in One Click in the tutorial "Using Polyspace In One Click to Launch Verification" on page 3-23.

### **Polyspace Metrics Web Interface**

Polyspace Metrics is a web-based tool for software development managers, quality assurance engineers, and software developers. Polyspace Metrics allows you to evaluate software quality metrics, and monitor changes in code metrics, coding rule violations, and run-time checks through the lifecycle of a project.

For information on using Polyspace Metrics, see "Software Quality with Polyspace Metrics" in the *Polyspace Products for C/C++ User's Guide*.

## **Installing Polyspace Products**

### In this section...

"Finding the Installation Instructions" on page 1-12

"Obtaining Licenses for Polyspace  $^{\! @}$  Client for C/C++ and Polyspace  $^{\! @}$  Server for C/C++" on page 1-12

## **Finding the Installation Instructions**

The tutorials in this guide require Polyspace Client for C/C++ and Polyspace Server for C/C++. Instructions for installing Polyspace products are in the *Polyspace Installation Guide*. Before installing Polyspace products, you must obtain the necessary licenses.

# Obtaining Licenses for Polyspace Client for C/C++ and Polyspace Server for C/C++

For information about obtaining licenses for Polyspace products, see "Polyspace License Installation" in the *Polyspace Installation Guide*.

## **Working with Polyspace Software**

### In this section...

"Basic Workflow" on page 1-13

"Tutorials in This Guide" on page 1-14

### **Basic Workflow**

The following graphic shows the basic workflow for using Polyspace software to verify source code.

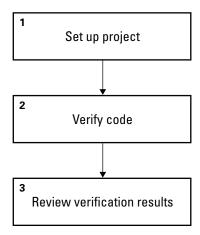

In this workflow, you:

- 1 Use the Project Manager perspective to set up a project file.
- **2** Verify code on a server or client.

You can use the Project Manager perspective to start the verification or you can select files from a Microsoft® Windows® folder and send them to Polyspace software for verification. For verifications that run on a server, you use the Polyspace Queue Manager Interface (Polyspace Spooler) to manage the verification and download the results to a client. You can set an option to check coding rules compliance in the first stage of the verification.

**3** Use the Run-Time Checks perspective to review verification results.

### **Tutorials in This Guide**

The tutorials guide you through the basic workflow, including the different options for running verifications. The following graphic shows the workflow you follow in these tutorials.

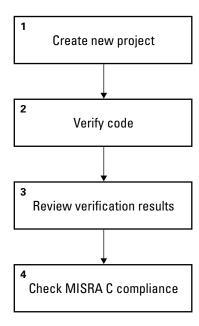

In this workflow, you:

1 Create a new project that you use for the workflow.

This step is in the tutorial in Chapter 2, "Setting Up a Polyspace Project".

2 Verify a single C file.

This step is in the tutorial in Chapter 3, "Running a Verification". In this tutorial, you verify the same file using three different methods of running a verification:

 Start a verification that runs on a server using the Project Manager perspective.

- Send files to a server for verification using Polyspace In One Click.
- Start a verification that runs on a client using the Project Manager perspective.
- **3** Review the verification results.

This step is in the tutorial in Chapter 4, "Reviewing Verification Results".

**4** Modify the project to include MISRA C checking and review the MISRA C violations in the example file.

This step is in the tutorial in Chapter 5, "Checking Compliance with Coding Rules".

## **Additional Information and Support**

### In this section...

"Product Help" on page 1-16

"MathWorks Online" on page 1-16

### **Product Help**

To access Polyspace online Help, select **Help > Help**.

To access the online documentation for Polyspace products, go to:

www.mathworks.com/help/toolbox/polyspace/polyspace product page.html

### **MathWorks Online**

For additional information and support, go to:

www.mathworks.com/products/polyspace

### **Related Products**

### In this section...

"Polyspace Products for Verifying Ada Code" on page 1-17

"Polyspace Products for Linking to Models" on page 1-17

## Polyspace Products for Verifying Ada Code

For information about Polyspace products that verify Ada code, go to:

http://www.mathworks.com/products/polyspaceclientada/

http://www.mathworks.com/products/polyspaceserverada/

## **Polyspace Products for Linking to Models**

For information about Polyspace products that link to models, go to:

http://www.mathworks.com/products/polyspacemodels1/

http://www.mathworks.com/products/polyspaceumlrh/

# Setting Up a Polyspace Project

- "About Setting Up a Project Tutorial" on page 2-2
- "Creating a New Project" on page 2-3

## **About Setting Up a Project Tutorial**

### In this section...

"Overview" on page 2-2

"Example Files" on page 2-2

### **Overview**

You must have a project before you can run a Polyspace verification of your source code. In this tutorial, you create the project that you use to run verifications in later tutorials.

### **Example Files**

This tutorial uses the source file example.c that comes with the installation. You learn more about the files and folders required for this tutorial in "Preparing Project Folders" on page 2-4.

# **Creating a New Project**

#### In this section...

"What Is a Project?" on page 2-3

"Preparing Project Folders" on page 2-4

"Opening Polyspace Verification Environment" on page 2-5

"Creating a New Project to Verify the Example C File" on page 2-7

### What Is a Project?

In Polyspace software, a project is a named set of parameters for verification of your software project's source files. A project includes:

- Source files
- Include folders
- One or more Configurations, specifying a set of analysis options
- One or more Modules, each of which include:
  - Source (specific versions of source files used in the verification)
  - Configuration (specific set of analysis options used for the verification)
  - Verification results

You can create your own project or use an existing project. You create and modify a project using the Project Manager perspective.

In this tutorial, you create a new project and save it as a configuration file (.cfg).

## **Preparing Project Folders**

Before you start verifying a C file with Polyspace software, you must know the locations of the C source file and the include files. You must also know where you want to store the verification results.

For each project, you decide where to store source files and results. For example, you can create a project folder, and then in that folder, create separate folders for the source files, include files, and results.

For this tutorial, prepare a project folder as follows:

- 1 Create a project folder named polyspace project.
- **2** Open polyspace project, and create the following folders:
  - sources
  - includes
- 3 Copy the file example.c from

```
Polyspace_Install\Examples\Demo_C_Single-File\sources
to
polyspace_project\sources
Polyspace_Install is the installation folder.
```

**4** Copy the files include.h and math.h from

```
\label{lem:convex} Polyspace\_Install \end{convex} $$ to $$ polyspace\_project \end{convex} $$ includes.
```

## **Opening Polyspace Verification Environment**

You use the Polyspace verification environment to create projects, start verifications, and review verification results.

To open the Polyspace verification environment:

1 Double-click the **Polyspace** icon (Windows systems).

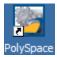

**Note** On a Linux<sup>®</sup> or UNIX<sup>®</sup> system, use the following command:

/usr/local/Polyspace/PVE/bin/polyspace

**2** If you have only Polyspace Client for C/C++ software installed on your computer, skip this step. If you have both Polyspace Client for C/C++ and Polyspace Client for Ada products on your system, the Polyspace Language Selection dialog box opens.

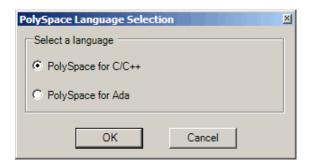

**3** Select **Polyspace for C/C++** and click **OK**.

The Polyspace Verification Environment opens.

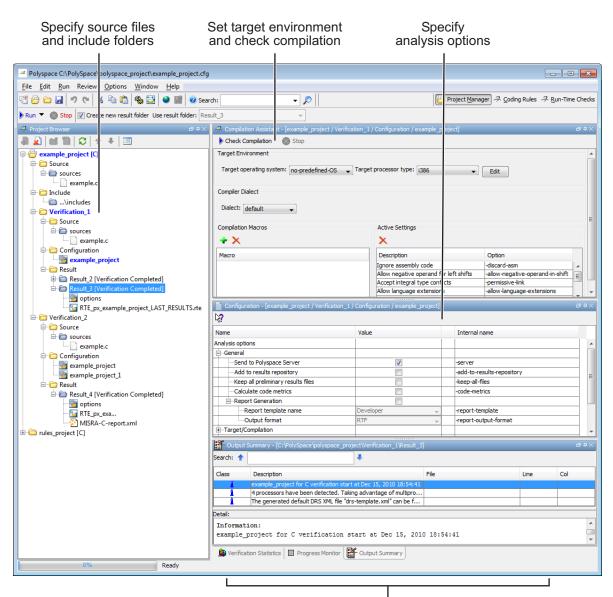

Monitor progress and view logs

By default, the Polyspace Verification Environment displays the Project Manager perspective. The Project Manager perspective has three main panes.

| Use this section             | For                                                                                                    |
|------------------------------|----------------------------------------------------------------------------------------------------|
| Project Browser (upper-left) | Specifying: • Source files                                                                                        |
|                              | Include folders                                                                                                   |
|                              | Results folder                                                                                                    |
| Configuration (upper-right)  | Specifying analysis options                                                                                       |
| Output<br>(lower-right)      | Monitoring the progress of a verification, and viewing status, log messages, and general verification statistics. |

You can resize or hide any of these panes. You learn more about the Project Manager perspective later in this tutorial.

## Creating a New Project to Verify the Example C File

You must have a project, saved with file type cfg, to run a verification. In this part of the tutorial, you create a new project for verifying example.c.

You create a new project by:

- "Opening a New Project" on page 2-7
- $\bullet\,$  "Specifying Source Files and Include Folders" on page 2-10
- "Specifying Target Environment" on page 2-11
- "Specifying Analysis Options" on page 2-12
- "Saving the Project" on page 2-13

### **Opening a New Project**

To open a new project for verifying example.c:

### 1 Select File > New Project.

The Polyspace Project – Properties dialog box opens:

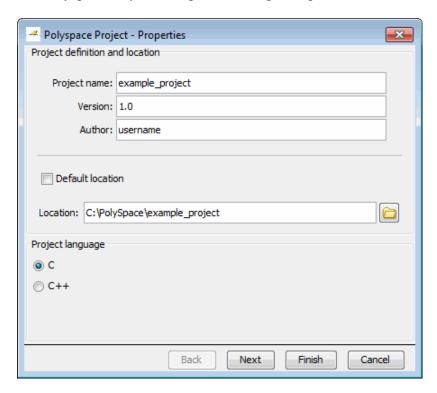

- 2 In the Project name field, enter example project.
- **3** Clear the **Default location** check box.

**Note** Clearing the **Default location** check box allows you to specify the location of your project files. In this tutorial, you change the default location to the project folder that you created in "Preparing Project Folders" on page 2-4. Changing the default location makes it easier to specify source files and include folders.

**4** In the **Location** field, enter or navigate to the project folder that you created earlier.

In this example, the project folder is C:\Polyspace\polyspace project.

- **5** In the Project language section, select **C**.
- 6 Click Finish.

The example\_project opens in the Polyspace verification environment.

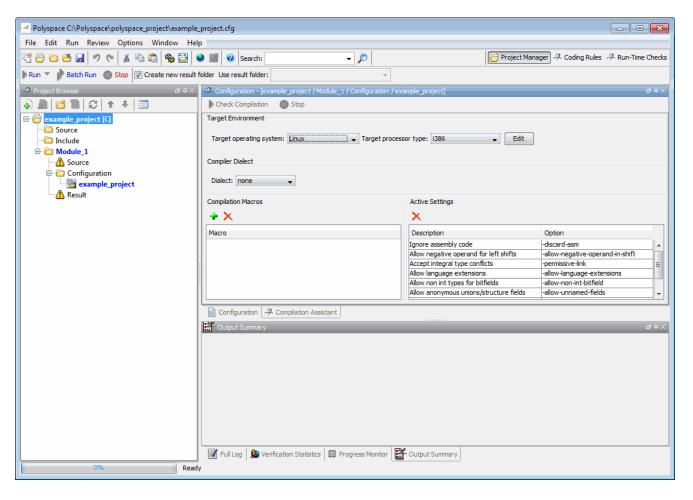

### **Specifying Source Files and Include Folders**

To specify the source files and include folders for the verification of example.c:

- 1 In the Project Browser, select the Source folder.
- 2 Click the Add source icon in the upper left the Project Browser.

The Polyspace Project – Add Source Files and Include Folders dialog box opens.

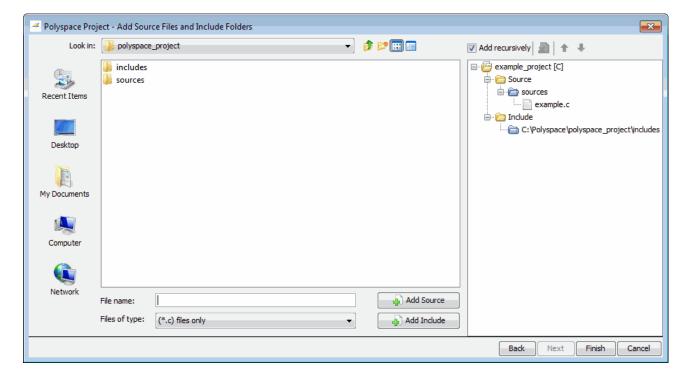

- **3** The project folder polyspace\_project should appear in **Look in**. If it does not, navigate to that folder.
- 4 Select the sources folder, then click Add Source.

The example.c file appears in the Source tree for example\_project.

**5** Select the includes folder, then click **Add Include**.

The includes folder appears in the Include tree for example project.

**Note** In addition to the include folders you specify, Polyspace software automatically adds the standard includes to your project.

**6** Click **Finish** to apply the changes and close the dialog box.

The Project Browser now looks like the following graphic.

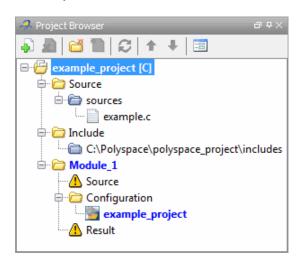

#### **Specifying Target Environment**

Many applications are designed to run on specific target CPUs and operating systems. Since some run-time errors are dependent on the target, you must specify the type of CPU and operating system used in the target environment before running a verification.

The Compilation Assistant window in the top-right section of the Project Manager perspective allows you to specify the target operating system and processor type for your application.

To specify the target environment for this tutorial:

1 In the **Target operating system** drop-down menu, select no predefined OS.

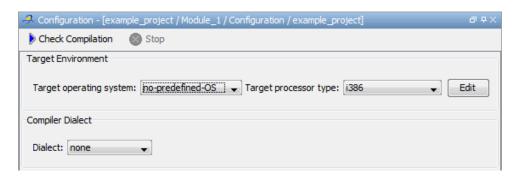

2 In the Target processor type drop down menu, select i386.

For more information about emulating your target environment, see "Setting Up a Target"in the *Polyspace Products for C/C++ User's Guide*.

#### **Specifying Analysis Options**

The Configuration tab in the middle-right section of the Project Manager perspective allows you to set Analysis options that Polyspace software uses during the verification process.

Click the **Configuration** tab to see the Analysis options for the verification.

For this tutorial, you should use the default values for all options.

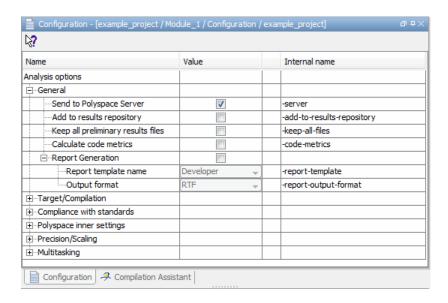

For more information about analysis options, see "Options Description" in the *Polyspace Products for C/C++ Reference*.

#### **Saving the Project**

To save the project, select **File > Save**.

Polyspace software saves your project using the Project name and Location you specified when creating the project.

# Running a Verification

- "About Running a Verification Tutorial" on page 3-2
- "Preparing for Verification" on page 3-4
- "Launching Server Verification from Project Manager" on page 3-11
- "Using Polyspace In One Click to Launch Verification" on page 3-23
- "Launching Client Verification from Project Manager" on page 3-30

# **About Running a Verification Tutorial**

| In this section                |  |
|--------------------------------|--|
| "Overview" on page 3-2         |  |
| "Before You Start" on page 3-3 |  |

#### **Overview**

Once you have created the project example.cfg, as described in "Creating a New Project" on page 2-3, you can run the verification.

You can run a verification on a server or a client.

| Use    | For                                                                                                    |
|--------|----------------------------------------------------------------------------------------------------|
| Server | Best performance                                                                                                    |
|        | • Large files (more than 800 lines of code, including comments)                                                                               |
| Client | When the server is busy                                                                                                    |
|        | • Small files                                                                                                    |
|        |                                                                                                    |
|        | <b>Note</b> Verification on a client takes more time. You might not be able to use your client computer when a verification is running on it. |

You can start a verification using either the Project Manager or Polyspace In One Click. With either method, the verification can run on a server or a client.

| Use                    | For                                                                                                    |
|------------------------|----------------------------------------------------------------------------------------------------|
| Project Manager        | A basic way to start a verification.                                                                                                    |
|                        | You specify the source files in the project file. With the project open, you click a button to start the verification.                                                                                                    |
| Polyspace In One Click | A convenient way to start the verification of several files which use the same verification options.                                                                                                    |
|                        | Once you specify the project file containing the verification options, you specify the source files by selecting them from a Microsoft Windows folder. You start the verification by sending the selected files to Polyspace software. |

In this tutorial, you learn how to run a verification on a server and on a client, and how to start a verification using the Project Manager and Polyspace In One Click. You verify the file example.c three times using a different method each time. You use:

- Project Manager to start a verification that runs on a server.
- Polyspace In One Click to start a verification that runs on a server.
- Project Manager to start a verification that runs on a client.

Each verification stores the same results in your project. You review these results in the tutorial Chapter 4, "Reviewing Verification Results".

#### **Before You Start**

Before you start this tutorial, you must complete Chapter 2, "Setting Up a Polyspace Project". You use the folders and project file, example.cfg, from that tutorial.

# **Preparing for Verification**

#### In this section...

"Opening the Project" on page 3-4

"Specifying Source Files to Verify" on page 3-5

"Checking for Compilation Problems" on page 3-5

## **Opening the Project**

To run a verification, you must have an open project file. For this tutorial, you use the project file example.cfg that you created in Chapter 2, "Setting Up a Polyspace Project". If example project.cfg is not already open, open it.

To open example\_project.cfg:

- **1** If the Polyspace software is not already open, open it.
- 2 Select File > Open Project.

The Open a Polyspace project file dialog box opens.

- **3** In the **Look in** drop-down list box, navigate to polyspace\_project.
- 4 Select example project.cfg.
- **5** Click **Open** to open the file and close the dialog box.

## **Specifying Source Files to Verify**

Each Polyspace project can contain multiple modules. Each of these modules can verify a specific set of source files using a specific set of analysis options.

Therefore, before you launch a verification, you must specify which files in your project that you want to verify. In the example\_project in this tutorial, there is only one file to verify.

To copy source files to a module:

- 1 In the Project Browser Source tree, right click example.c.
- 2 Select Copy Source File to > Module (1).

The example.c file appears in the Source tree of Module\_(1).

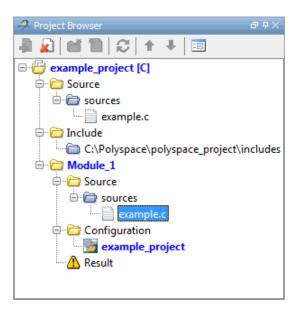

## **Checking for Compilation Problems**

The Compilation Assistant allows you to check your project for compilation problems before launching a verification. When the Compilation Assistant detects an error, it reports the problem and suggests possible solutions.

To check your project for compilation problems:

1 In the Project Browser Source tree, right click the Include folder (...\includes), then select **Remove**. This will cause a compilation error.

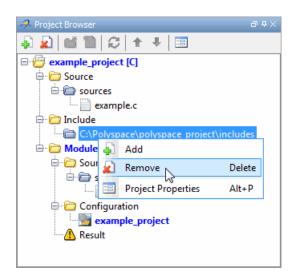

2 In the Compilation Assistant window, click Check Compilation.

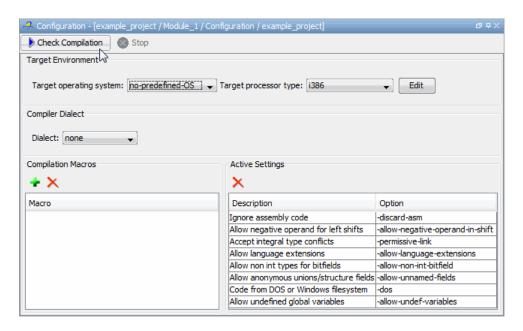

The software compiles your code and checks for errors, and reports the results in the Output Summary.

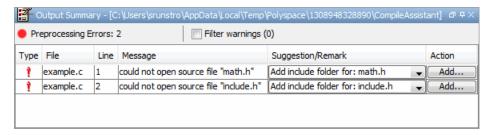

Because you removed the include folder, the software reports a compilation error for the project, along with suggested solutions for the problem.

**3** Select the Suggestion/Remark column to see a list of possible solutions for the problem.

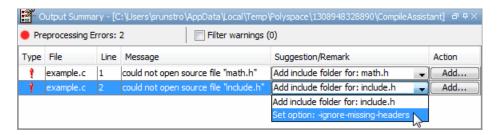

In this case, you can either add the missing include file, or set an option that will attempt to compile the code without the missing include file.

- 4 Select Set option: -ignore-missing-headers, then click Apply.
- **5** The software automatically sets the option **Ignore missing header files** for your project, and displays the option in the Compilation Assistant Active Settings table.

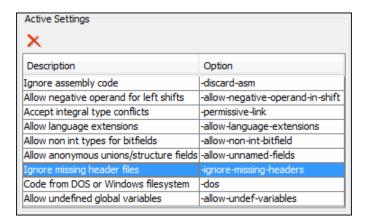

**6** Select **Check Compilation** to check your project again.

The same errors appear, since the code cannot be compiled without include.h.

7 In the Output Summary window, select Add include folder for: include.h, then click Add.

The Add Source Files and Include Folders dialog box opens.

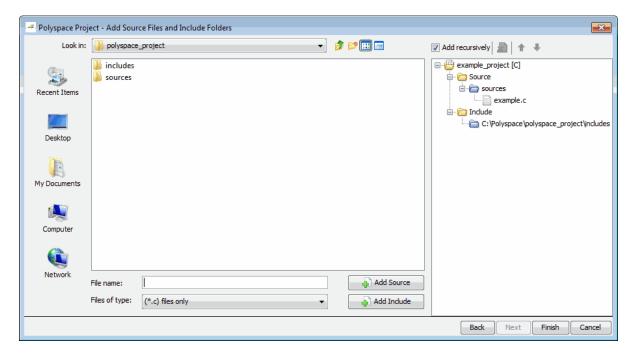

- 8 If necessary, navigate to the polyspace project folder.
- **9** Select the includes folder, then click **Add Include**.

The includes folder appears in the Include tree for example\_project.

- 10 Click Finish.
- 11 Select Check Compilation in the Compilation Assistant to check your project again.

The message Compilation succeeded appears in the Output Summary.

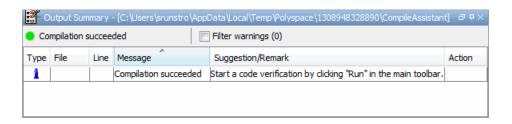

# Launching Server Verification from Project Manager

#### In this section...

"Starting the Verification" on page 3-11

"Monitoring Progress of the Verification" on page 3-13

"Removing Verification Results from the Server" on page 3-19

"Troubleshooting a Failed Verification" on page 3-20

## **Starting the Verification**

In this part of the tutorial, you run the verification on a server.

To start a verification that runs on a server:

1 Select the **Send to Polyspace Server** check box in the General Analysis options.

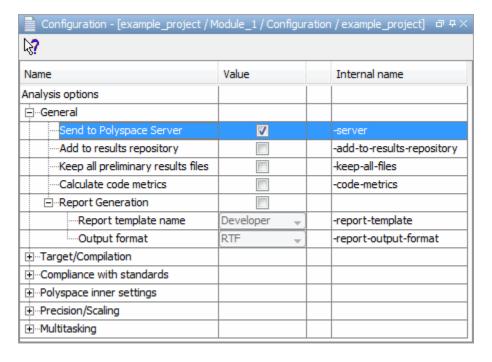

2 Click the Run button Run on the Project Manager toolbar.

**Note** If you see the message Verification process failed, click **OK** and go to "Troubleshooting a Failed Verification" on page 3-20.

The verification has three main phases:

- **a** Checking syntax and semantics (the compile phase). Because Polyspace software is independent of any particular C compiler, it ensures that your code is portable, maintainable, and complies with ANSI® standards.
- **b** Generating a main if the Polyspace software does not find a main and you have selected the **Generate a Main** option. For more information about generating a main, see "Main Generator Behavior for Polyspace Software" in the *Polyspace Products for C/C++ Reference*.
- Analyzing the code for run-time errors and generating color-coded results.

The compile phase of the verification runs on the client. When the compile phase is complete:

- You see the message queued on server at the bottom of the Project Manager perspective. This message indicates that the part of the verification that takes place on the client is complete. The rest of the verification runs on the server.
- A message in the Output Summary window gives you the identification number (Analysis ID) for the verification. For this verification, the identification number is 1.

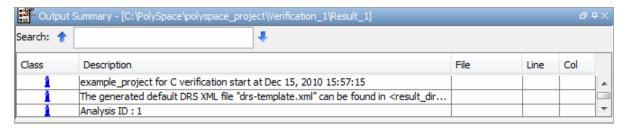

**3** For information on any message in the log, click the message.

## **Monitoring Progress of the Verification**

There are two ways to monitor the progress of a verification:

- **Using the Project Manager** allows you to follow the progress of the verifications you submitted to the server, as well as client verifications.
- Using the Queue Manager (Spooler) allows you to follow the progress of any verification job in the server queue.

#### **Monitoring Progress Using Project Manager**

You can monitor the progress of your verification by viewing the progress monitor and logs at the bottom of the Project Manager perspective.

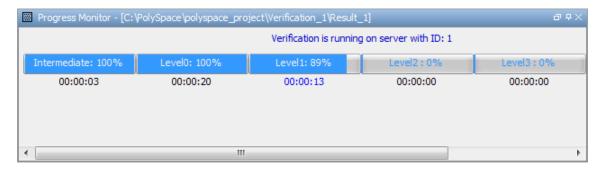

The progress monitor highlights the current phase in blue and displays the amount of time and completion percentage for that phase.

The logs report additional information about the progress of the verification. To view a log, click the button for that log. The information appears in the log display area at the bottom of the Project Manager window. Follow the next steps to view the logs:

- 1 Click the **Output Summary** tab to display compile phase messages and errors. You can search the log by entering search terms in the **Search in the log** box and clicking the left arrows to search backward or the right arrows to search forward.
- **2** Click the **Verification Statistics** tab to display statistics, such as analysis options, stubbed functions, and the verification checks performed.

- **3** Click the **Refresh** button to update the display as the verification progresses.
- **4** Click the **Full Log** tab to display messages, errors, and statistics for all phases of the verification.

**Note** You can search the logs. In the **Search in the log** box, enter a search term and click the left arrows to search backward or the right arrows to search forward.

#### **Monitoring Progress Using Queue Manager**

You monitor the progress of the verification using the Polyspace Queue Manager (also called the Spooler).

To monitor the verification of Example\_Project:

1 Double-click the **Polyspace Spooler** icon on the desktop.

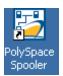

The Polyspace Queue Manager Interface opens.

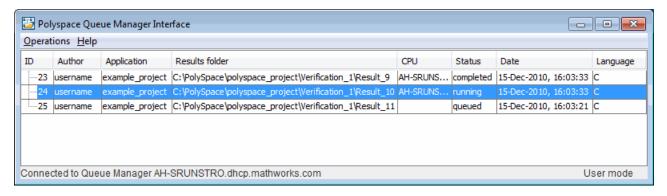

**Tip** You can also open the Polyspace Queue Manager Interface by clicking the Polyspace Queue Manager icon on the Run-Time Checks perspective toolbar.

- 2 Point anywhere in the row for ID 1.
- **3** Right-click to open the context menu for this verification.

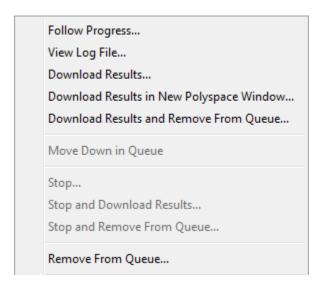

4 Select View log file.

A window opens displaying the last one-hundred lines of the verification.

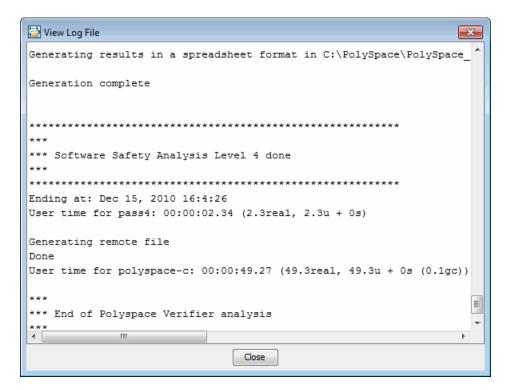

- **5** Click **Close** to close the window.
- **6** Select **Follow Progress** from the context menu.

The Progress Monitor opens.

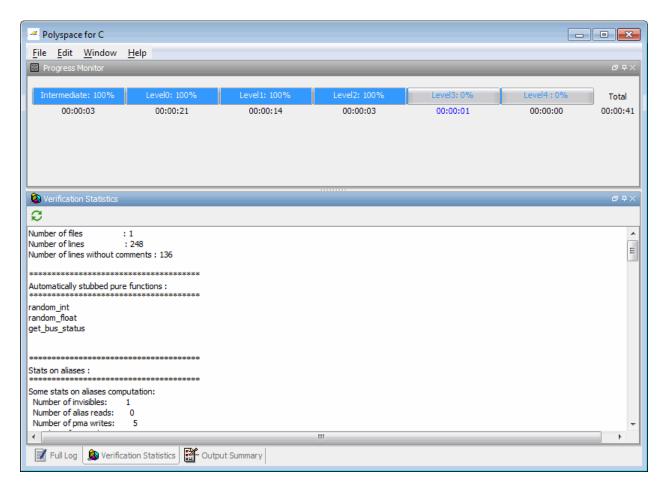

You can monitor the progress of the verification by watching the progress bar and viewing the logs at the bottom of the window. The progress monitor highlights the current phase in blue and displays the amount of time and completion percentage for that phase.

The logs report additional information about the progress of the verification. To view a log, click the button for that log. The information appears in the log display area at the bottom of the Project Manager window. Follow the next steps to view the logs:

- Click the Output Summary tab to display compile phase messages and
  errors. You can search the log by entering search terms in the Search
  in the log box and clicking the left arrows to search backward or the
  right arrows to search forward.
- Click the Verification Statistics tab to display statistics, such as analysis options, stubbed functions, and the verification checks performed.
- Click the **Refresh** button to update the display as the verification progresses.
- Click the **Full Log** tab to display messages, errors, and statistics for all phases of the verification.

**Note** You can search the logs. In the **Search in the log** box, enter a search term and click the left arrows to search backward or the right arrows to search forward.

- **7** Select **File > Quit** to close the progress window.
- **8** Wait for the verification to finish.

When the verification is complete, the status in the Polyspace Queue Manager Interface changes from running to completed.

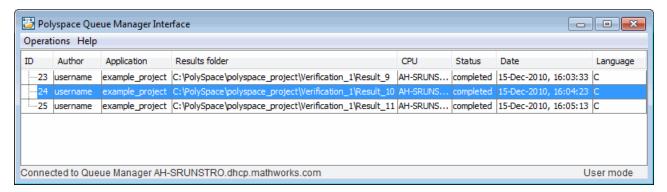

#### Removing Verification Results from the Server

At the end of a server verification, the server automatically downloads verification results to the results folder specified in the project. You do not need to manually download your results.

**Note** You can manually download verification results to another location on your client system, or to other client systems.

Verification results remain on the server until you remove them. Once your results have been downloaded to the client, you can remove them from the server queue.

To remove your results from the server:

1 In the Polyspace Queue Manager Interface, right-click the verification, and select **Remove From Queue**.

A dialog box opens to confirm that you want to remove the verification from the queue.

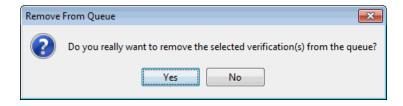

2 Click Yes.

**Note** To download the results and remove the verification from the queue, right-click the verification and select **Download Results And Remove From Queue**. If you download results before the verification is complete, you get partial results and the verification continues.

**3** Select **Operations > Exit** to close the Polyspace Queue Manager Interface.

Once the results are on your client, you can review them using the Run-Time Checks perspective. You review results from the verification in Chapter 4, "Reviewing Verification Results".

## **Troubleshooting a Failed Verification**

When you see a message that the verification failed, it indicates that Polyspace software could not perform the verification. The following sections present some possible reasons for a failed verification.

#### **Hardware Does Not Meet Requirements**

If your computer does not have the minimum hardware requirements. the verification fails. For information about the hardware requirements, go to:

www.mathworks.com/products/polyspaceclientc/requirements.html.

To determine if this is the cause of the failed verification, search the log for the message:

Errors found when verifying host configuration.

You can:

- Upgrade your computer to meet the minimal requirements.
- In the General section of the Analysis options, select the **Continue with current configuration option** and run the verification again.

#### You Did Not Specify the Location of Include Files

If you see a message in the log, such as the following, either the files are missing or you did not specify the location of include files.

include.h: No such file or folder

For information on how to specify the location of include files, see "Creating a New Project to Verify the Example C File" on page 2-7.

#### **Polyspace Software Cannot Find the Server**

If you see the following message in the log, Polyspace software cannot find the server.

Error: Unknown host:

Polyspace software uses information in the preferences to locate the server. To find the server information in the preferences:

- 1 Select Options > Preferences.
- 2 Select the Server Configuration tab.

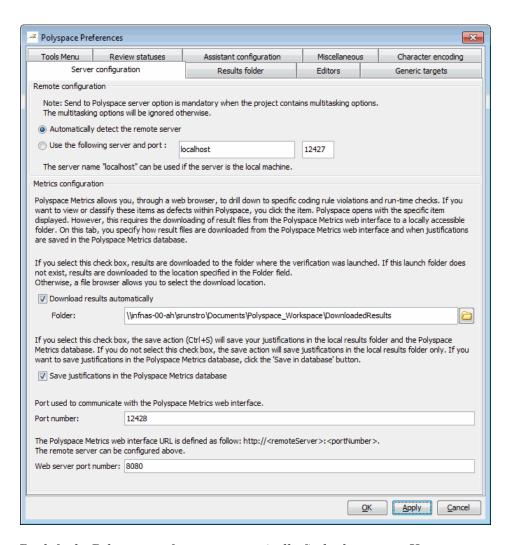

By default, Polyspace software automatically finds the server. You can specify the server by selecting Use the following server and port and providing the server name and port. For information about setting up a server, see the *Polyspace Installation Guide*.

# **Using Polyspace In One Click to Launch Verification**

#### In this section...

"Overview of Polyspace In One Click" on page 3-23

"Setting the Active Project" on page 3-23

"Sending Files to Polyspace Software" on page 3-25

## **Overview of Polyspace In One Click**

In a Microsoft Windows environment, Polyspace software provides a convenient way to streamline your work when you want to verify several files using the same set of options. Once you have set up a project file that has the options that you want, you designate that project as the *active project*, and then send the source files to Polyspace software for verification. You do not have to update the project with source file information. This process is called *Polyspace In One Click*.

In this part of the tutorial, using Polyspace In One Click, you learn how to:

- 1 Set the active project.
- **2** Send files to Polyspace software for verification.

## **Setting the Active Project**

The active project is the project that Polyspace In One Click uses to verify the files that you select. Once you have set an active project, it remains active until you change the active project. Polyspace software uses the analysis options from the project; it does not use the source files or results folder from the project.

To set the active project:

1 In the taskbar area of your Windows desktop, right-click the Polyspace In One Click icon:

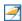

The context menu appears.

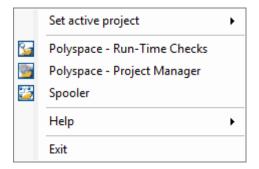

#### 2 Select Set active project > Browse.

The Please set an active project dialog box opens.

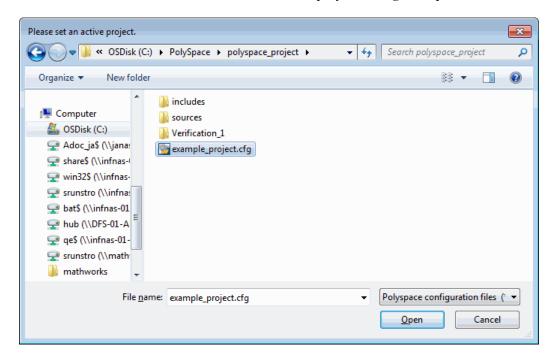

- 3 Navigate to polyspace project.
- 4 Select example project.cfg.

5 Click Open to apply the changes and close the dialog box.

## **Sending Files to Polyspace Software**

You can send several files to Polyspace software for verification. For this tutorial, you send one file, example.c.

To send example.c to Polyspace software for verification:

- 1 Navigate to the folder polyspace\_project\sources.
- 2 Right-click the file example.c.

The context menu appears.

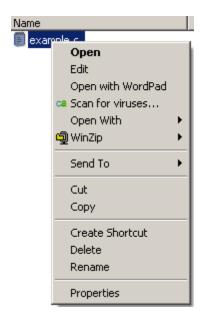

3 Select Send To > Polyspace.

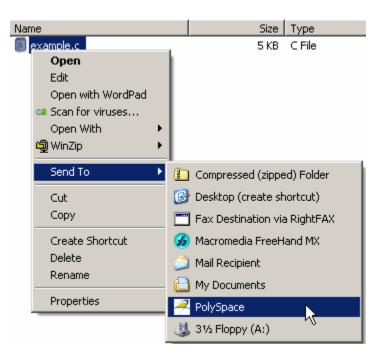

The Polyspace basic settings dialog box appears.

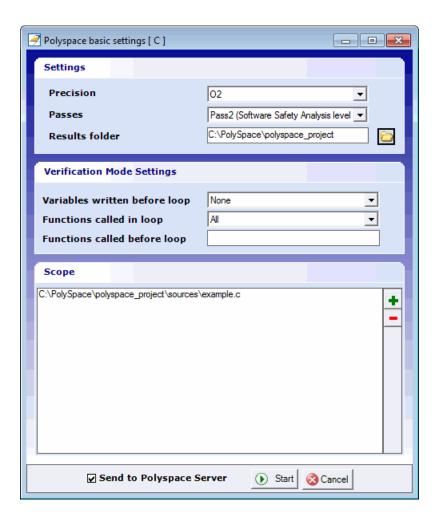

 ${\bf 4}$  Make sure that the  ${\bf Results}~{\bf folder}$  is polyspace\_project.

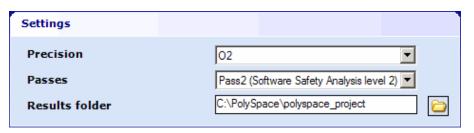

- 5 If the Send to Polyspace Server option is not already selected, select it.
- **6** Leave the default values for the other parameters.

#### Click Start.

The verification log opens.

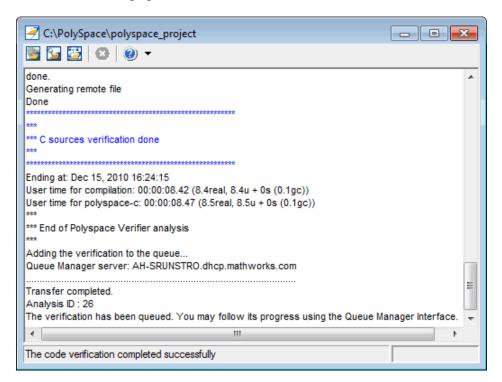

The compile phase of the verification runs on the client. When the compile phase is complete:

- You see the following message in the log:
  - End of Polyspace Verifier analysis
- A message in the log states that the verification was transferred to the server and gives you the identification number (Analysis ID) for the verification. For this verification, the identification number is 1.

- Monitor the verification using the Spooler. For information on using the Spooler to monitor a verification on a server, see "Monitoring Progress Using Queue Manager" on page 3-14.
- When the verification is complete, download the results to polyspace\_project\results. For information on downloading results from a server to a client, see "Removing Verification Results from the Server" on page 3-19

You review the results in Chapter 4, "Reviewing Verification Results".

# Launching Client Verification from Project Manager

#### In this section...

"Starting the Verification" on page 3-30

"Monitoring the Progress of the Verification" on page 3-32

"Completing Verification" on page 3-33

"Stopping the Verification Before It is Complete" on page 3-34

## **Starting the Verification**

For the best performance, run verifications on a server. If the server is busy or you want to verify a small file, you can run a verification on a client.

**Note** Because a verification on a client can process only a limited number of variable assignments and function calls, the source code should have no more than 800 lines of code.

To start a verification that runs on a client:

- ${f 1}$  If the project example\_project.cfg is not already open, open the project.
  - For information about opening a project, see "Preparing for Verification" on page 3-4.
- **2** Clear the **Send to Polyspace Server** check box in the General Analysis options.

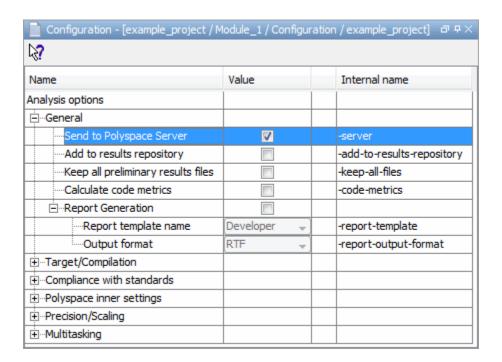

- 3 Click the **Run** button on the Project Manager toolbar.
- **4** If you see a caution that Polyspace software will remove existing results from the results folder, click **Yes** to continue and close the message dialog box.

The Output Summary and Progress Monitor windows become active, allowing you to monitor the progress of the verification.

**Note** If you see the message Verification process failed, click OK and go to "Troubleshooting a Failed Verification" on page 3-20.

## Monitoring the Progress of the Verification

You can monitor the progress of the verification by viewing the progress monitor and logs at the bottom of the Project Manager perspective.

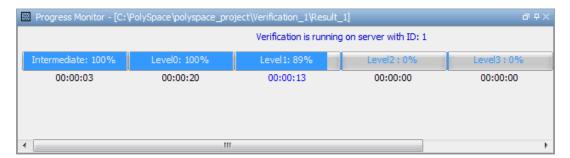

The progress monitor highlights the current phase in blue and displays the amount of time and completion percentage for that phase.

The logs report additional information about the progress of the verification. To view a log, click the button for that log. The information appears in the log display area at the bottom of the Project Manager window. Follow the next steps to view the logs:

- 1 Click the **Output Summary** tab to display compile phase messages and errors. You can search the log by entering search terms in the **Search in** the log box and clicking the left arrows to search backward or the right arrows to search forward.
- **2** Click the **Verification Statistics** tab to display statistics, such as analysis options, stubbed functions, and the verification checks performed.
- **3** Click the **Refresh** button to update the display as the verification progresses.
- **4** Click the **Full Log** tab to display messages, errors, and statistics for all phases of the verification.

**Note** You can search the logs. In the **Search in the log** box, enter a search term and click the left arrows to search backward or the right arrows to search forward.

## **Completing Verification**

When the verification is complete, the message "Verification Completed" appears at the bottom of the Project Manager window, and the results appear in the Project Browser.

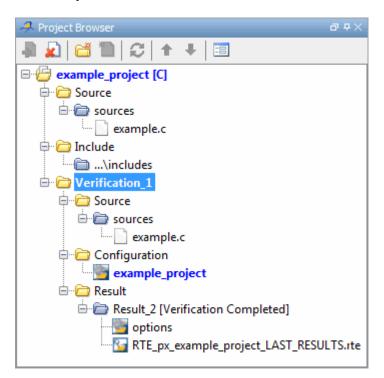

In the tutorial Chapter 4, "Reviewing Verification Results", you open the Run-Time Checks perspective and review the verification results.

## Stopping the Verification Before It is Complete

You can stop the verification before it is complete. If you stop the verification, results are incomplete. If you start another verification, the verification starts over from the beginning.

To stop a verification:

1 Click the **Stop** button on the Project Manager toolbar.

A warning dialog box opens.

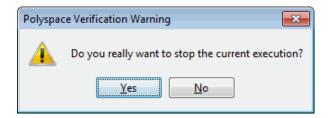

2 Click Yes.

The verification stops and the message Verification process stopped appears.

**3** Click **OK** to close the **Message** dialog box.

**Note** Closing the Polyspace verification environment window does *not* stop the verification. To resume display of the verification progress, start the Polyspace software and open the project.

# Reviewing Verification Results

- "About Reviewing Verification Results Tutorial" on page 4-2
- "Opening Verification Results" on page 4-3
- "Exploring Run-Time Checks Perspective" on page 4-4
- "Reviewing Results" on page 4-9
- "Reviewing Results Systematically" on page 4-25
- "Automatically Testing Unproven Code" on page 4-31
- "Generating Reports of Verification Results" on page 4-32

# **About Reviewing Verification Results Tutorial**

#### In this section...

"Overview" on page 4-2

"Before You Start" on page 4-2

#### **Overview**

In the previous tutorial, Chapter 3, "Running a Verification", you completed a verification of example.c. In this tutorial, you explore the verification results.

The Polyspace verification environment contains a Run-Time Checks perspective that you use to review results. In this tutorial, you learn:

- **1** How to use the Run-Time Checks perspective, including how to:
  - Open the Run-Time Checks perspective and view verification results.
  - Explore results in expert mode.
  - Explore results in assistant mode.
  - Generate reports.
- **2** How to interpret the color-coding that Polyspace software uses to identify the severity of an error.
- **3** How to find the location of an error in the source code.

#### **Before You Start**

Before starting this tutorial, be sure to complete the tutorial Chapter 3, "Running a Verification".

In this tutorial, you use the verification results in this file:

```
polyspace_project\Verification_(1)\Result_(1)\
RTE_px_example_project_LAST_RESULTS.rte.
```

# **Opening Verification Results**

#### In this section...

"Opening Run-Time Checks Perspective" on page 4-3

"Opening Verification Results" on page 4-3

## **Opening Run-Time Checks Perspective**

You use the Run-Time Checks perspective to review verification results.

To open the Run-Time Checks perspective:

• Select the **Run Time Checks** button Run-Time Checks in the Polyspace Verification Environment toolbar.

### **Opening Verification Results**

To open the verification results:

1 Select File > Open Result.

The Please select a file dialog box opens.

2 Navigate to the results folder:

```
polyspace\_project \setminus Module\_(1) \setminus Result\_(1).
```

- **3** Select the file RTE\_px\_example\_project\_LAST\_RESULTS.rte.
- 4 Click Open.

The results appear in the Run-Time Checks perspective.

**Note** You can also open results from the Project Manager perspective by double-clicking the results file in the Project Browser.

# **Exploring Run-Time Checks Perspective**

#### In this section...

"Overview" on page 4-4

"Reviewing the Run-Time Checks Pane" on page 4-6

## **Overview**

The Run-Time Checks perspective looks like the following figure.

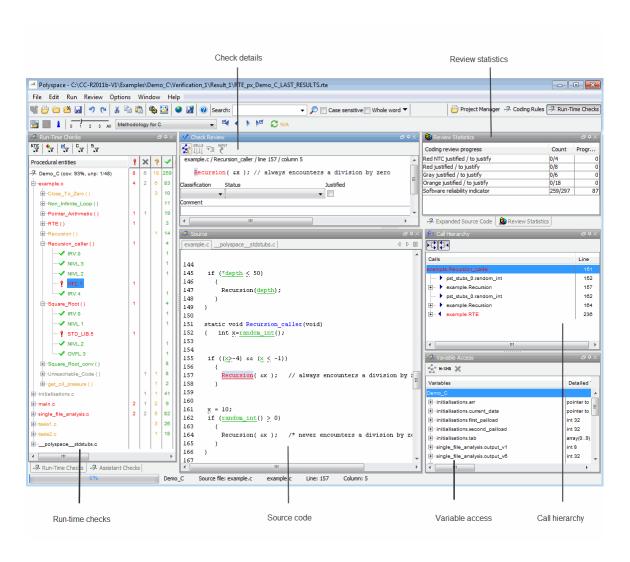

The Run-Time Checks perspective has six sections below the toolbar. Each section provides a different view of the results. The following table describes these views.

| This Pane                                          | Displays                                                                                              |
|----------------------------------------------------|----------------------------------------------------------------------------------------------------|
| Run-Time Checks<br>(Procedural entities view)      | List of the checks (diagnostics) for each file and function in the project                            |
| Source<br>(Source code view)                       | Source code for a selected check in the procedural entities view                                      |
| Review Statistics<br>(Coding review progress view) | Statistics about the review progress for checks with the same type and category as the selected check |
| Check Review<br>(Selected check view)              | Details about the selected check                                                                      |
| Variable Access<br>(Variables view)                | Information about global variables declared in the source code                                        |
| Call Hierarchy<br>(Call tree view)                 | Tree structure of function calls                                                                      |

You can resize or hide any of these sections. You learn more about the Run-Time Checks perspective later in this tutorial.

## **Reviewing the Run-Time Checks Pane**

The Run-Time Checks pane displays a table with information about the diagnostics for each file in the project. The Run-Time Checks pane is also called the Procedural entities view

When you first open the results file from the verification of example.c, you see the following procedural entities.

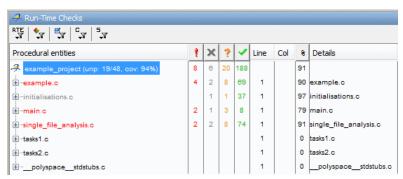

The file example.c is red because it has a run-time error. Polyspace software assigns each file the color of the most severe error found in that file. The first column of the table in the Procedural Entities view is the procedural entity (the file or function). The following table describes some of the other columns in the procedural entities view.

| Column<br>Heading | Indicates                                                                                                    |
|-------------------|----------------------------------------------------------------------------------------------------|
| 1                 | Number of red checks (operations where an error always occurs)                                                          |
| ×                 | Number of gray checks (unreachable code)                                                                                |
| ?                 | Number of orange checks (warnings for operations where an error might occur)                                            |
| <b>~</b>          | Number of green checks (operations where an error never occurs)                                                         |
| *                 | Selectivity of the verification (percentage of checks that are not orange) This is an indication of the level of proof. |

**Note** You can select which columns appear in the procedural entities view by editing the preferences.

What you select in the procedural entities view determines what you see in the other views. In the following examples, you learn how to use the views and how they interact.

# **Reviewing Results**

#### In this section...

"What are Review Levels?" on page 4-9

"Displaying All Checks" on page 4-10

"Reviewing All Checks" on page 4-10

"Reviewing Additional Examples of Checks" on page 4-16

"Filtering Checks" on page 4-21

#### What are Review Levels?

To facilitate your review of verification results, Polyspace allows you to control the type and number of orange checks displayed in the **Procedural entities** and **Source** views of the Run-Time Checks perspective. There are five levels at which you can review your results:

• 0 — The software displays red and gray checks. In addition, you can configure the software to displays orange checks that are potential run-time errors. Through the **Polyspace Preferences > Review Configuration** tab, specify the categories of potential run-time errors that you want the software to display. By default, the software does not display any orange checks at this level. See "Reviewing Checks at Level 0" on page 4-25.

This level is suitable for the review of fresh code.

• 1, 2, and 3 — The software displays red, gray, and green checks. In addition, the software displays orange checks according to values specified on the **Polyspace Preferences > Review Configuration**. You can use either a predefined methodology or a custom methodology to specify the number of orange checks per check category. See "Reviewing Checks at Levels 1, 2, and 3" on page 4-26.

For a predefined methodology, these levels are suitable for reviews at the following stages of the development process.

| Level | Development Stage |
|-------|-------------------|
| 1     | Fresh code        |
| 2     | Unit tested code  |
| 3     | Code Review       |

• All — In addition to red, gray, and green checks, the software displays *all* orange checks. Use this level when you want to carry out an exhaustive review of your verification results. See "Reviewing All Checks" on page 4-10.

The toolbar in the Run-Time Checks perspective provides controls specific to review levels.

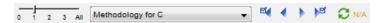

The controls include:

- A slider for selecting the review level 0, 1, 2, 3, or All. By default, the Run-Times Checks perspective opens at level 1.
- A menu for selecting the review methodology for levels 1, 2, and 3.
- Arrows for navigating through checks.

## **Displaying All Checks**

By default, the Run-Time Checks perspective opens at level 1. To display all checks in the Procedural entities view, move the Review Level slider to All.

### **Reviewing All Checks**

In this part of the tutorial, you learn how to use the Run-Time Checks perspective to examine verification checks. This part of the tutorial covers:

- "Selecting a Check to Review" on page 4-11
- "Displaying the Calling Sequence" on page 4-13
- "Tracking Review Progress" on page 4-13

#### Selecting a Check to Review

In the procedural entities view, example.c is red, indicating that this file has at least one red check. To review a red check in example.c:

- 1 In the procedural entities section of the Run-Time Checks pane, expand example.c.
- **2** Expand the red procedure Pointer Arithmetic().

A color-coded list of the checks performed on Pointer Arithmetic() opens.

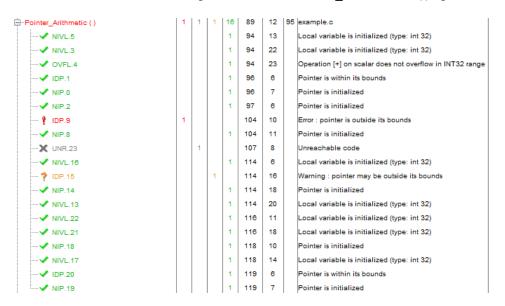

In the list of checks, each item has an acronym and a number. The acronym identifies the check type. For example, in IDP.9, IDP stands for Illegal Dereferenced Pointer. For more information, see "Check Descriptions for C Code" in the  $Polyspace\ Products\ for\ C/C++\ Reference$ .

3 Click the red IDP.9.

The Source pane displays the section of source code where this error occurs.

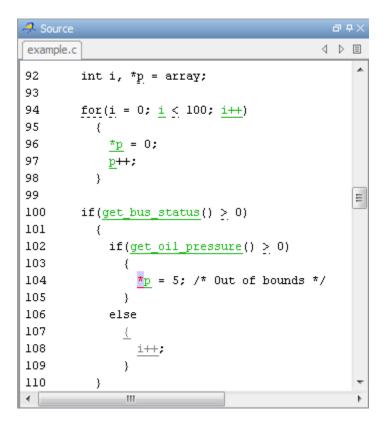

**4** At line 104 of the code, click the red code.

An error message box opens indicating that when the pointer p is dereferenced, it is outside of its bounds. At line 92, p points to the start of array which has 100 elements. The for loop starting at line 94 initializes the elements of array to 0. This for loop leaves p pointing to the location after the last element of array.

#### **Displaying the Calling Sequence**

You can display the calling sequence that leads to the code associated with a check. To see the calling sequence for the red IDP.9 check in Pointer Arithmetic():

- 1 Expand Pointer Arithmetic().
- 2 Click the red IDP.9.
- 3 Click the call graph button in the Check Review toolbar.

A window displays the call graph.

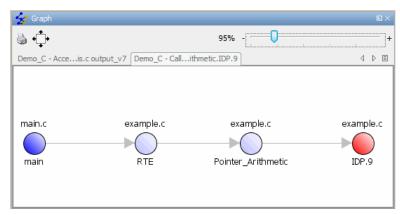

The code associated with IDP.9 is in Pointer\_Arithmetic. The generated main function calls RTE, which calls Pointer Arithmetic.

## **Tracking Review Progress**

You can keep track of the checks that you have reviewed by marking them. To mark that you have reviewed the red IDP.9 check in Pointer\_Arithmetic():

- 1 Expand Pointer\_Arithmetic().
- 2 Click the red IDP.9.

The Review Statistics pane displays a table with statistics about the review progress for that category and severity of error.

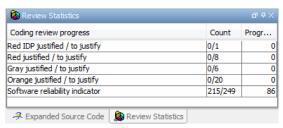

The Count column displays a ratio and the **Progress** column displays the equivalent percentage.

The first row displays the ratio of justified checks to total checks that have the same color and category as the current check. In this example, the first row displays the ratio of reviewed red IDP checks to total red IDP errors in the project.

The second row displays the ratio of justified checks to total checks that have the same color as the current check. In this example, this ratio is the ratio of red errors reviewed to total red errors in the project.

The last row displays the ratio of the number of green checks to the total number of checks, providing an indicator of the reliability of the software.

Information about the current check (the red IDP.9) appears in the Check Review pane (selected check view).

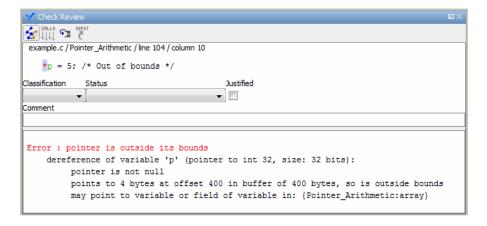

- **3** After you review the check, select a **Classification** to describe the severity of the issue:
  - High
  - Medium
  - Low
  - Not a defect
- **4** Select a **Status** to describe how you intend to address the issue:
  - Fix
  - Improve
  - Investigate
  - Justify with annotations
  - No Action Planned
  - Other
  - Restart with different options
  - Undecided

**Note** You can also define your own statuses. See "Defining Custom Status".

- **5** In the comment box, enter additional information about the check.
- **6** Select the check box to indicate that you have justified this check.

The **Coding review progress** part of the window updates the ratios of errors reviewed to total errors.

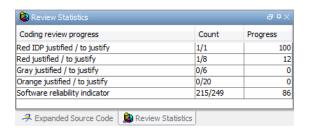

## **Reviewing Additional Examples of Checks**

In this part of the tutorial, you learn about other types and categories of errors by reviewing the following examples in example.c:

• "Example: Unreachable Code" on page 4-17

• "Example: Arithmetic Error" on page 4-18

• "Example: A Function with No Errors" on page 4-19

• "Example: Division by Zero" on page 4-19

#### **Example: Unreachable Code**

Unreachable code is code that never executes. Polyspace software displays unreachable code in gray. In the following example, you look at an example of unreachable code.

1 In Procedural Entities, click Unreachable\_Code().

The source code view displays the source code for this function.

```
4 ▷ 🗉
example.c
196
197
198
199
      static void Unreachable_Code(void)
200
            /* Here we demonstrate Polyspace Verifier's ability to
201
               identify unreachable sections of code due to the
202
               value constraints placed on the variables.
203
204
      { int x = random_int();
205
       int y = random_int();
206
207
        if (x \ge y)
208
209
            \overline{x} = \overline{x} - \overline{\lambda};
            if (x < 0)
210
211
212
                x = x + 1;
213
              )
```

**2** Examine the source code.

At line 210, the condition x < 0 is always false. The curly bracket  $\{$  is gray because the branch is never executed.

#### **Example: Arithmetic Error**

In the following example, Polyspace software detects a memory corruption error:

1 In the Procedural entities view, expand the red Square Root() function.

The source code view displays the source code for this function.

```
Source
                                                                   可中X
example.c
                                                                  4 Þ 🗉
179
      static void Square_Root_conv (double alpha, float *beta_pt)
180
           /* Perform arithmetic conversion of alpha to beta */
181
182
        *beta_pt = (float)((1.5 + cos(alpha))/5.0);
183
      }
184
185
      static void Square Root (void)
186
187
        double alpha = random_float();
188
        float beta;
189
        float gamma;
190
191
        Square_Root_conv (alpha, &beta);
192
193
                                              /* always sqrt(negative
        gamma = (float)sqrt(beta - 0.75);
194
      }
                              Ш
```

**2** Examine the source code.

Because beta is always less than 0.75, the argument to the sqrt() function at line 193 is always negative.

#### **Example: A Function with No Errors**

In the following example, Polyspace software verifies code with a large number of iterations, and determines that the loop terminates and a variable does not overflow:

1 In Procedural entities, click the green Non\_Infinite\_Loop() function.

The source code view displays the source code for this function.

```
Source
                                                                                a 中×
example.c
                                                                              4 Þ 🗉
       static int Non Infinite Loop (void)
66
67
            const int big = 1073741821 ; /* 2**30-3 */
68
         int x=0, y=0;
69
70
        while (1)
71
72
73
              if (\underline{y} \ge \underline{big}) { break;}
             x = \underline{x} + 2;
74
75
             y = x / 2;
76
77
78
        y = x / 100;
79
        return y;
80
4
                                    Ш
```

**2** Examine the source code. The variable x never overflows because the while loop at line 70 terminates before x can overflow.

#### **Example: Division by Zero**

In the following example, Polyspace software detects division by zero:

1 In Procedural entities, expand Recursion().

The source code view displays the source code for this function.

```
Source
example.c
                                                                      4 ▷ 🗉
137
      static void Recursion (int* depth)
138
           /* if depth<0, recursion will lead to division by zero */
          float advance;
139
140
141
       *depth = *depth + 1;
142
       advance = 1.0f/(float)(*depth); /* potential division by zero */
143
144
       if (<u>*depth</u> < 50)
145
146
147
           Recursion(depth);
148
149
150
151
      static void Recursion_caller(void)
152
          int x=random_int();
153
154
155
       if ((x>-4) & (x<-1))
156
157
           Recursion( &x ); // always encounters a division by zero
158
159
160
161
       x = 10;
162
       if (random_int() > 0)
163
         {
164
           Recursion( &x );
                              /* never encounters a division by zero */
165
         }
```

2 Examine the Recursion() function.

When Recursion() is called with depth less than zero, the code at line 142 results in division by zero. The orange color indicates that this operation is a potential error (depending on the value of depth).

**3** Examine the red Recursion\_caller function.

The first call to Recursion() at line 157 is red because it calls Recursion() with depth less than zero, causing a division by zero. The second call to Recursion() at line 164 does not cause division by zero because it calls Recursion() with depth greater than zero.

## **Filtering Checks**

You can filter the checks that you see in the Run-Time Checks perspective so that you can focus on certain checks. Polyspace software allows you to filter your results in several ways. You can filter by:

- Check category (ZDV, IDP, NIP, etc.)
- Color of check (gray, orange, green)
- · Justified or unjustified
- Classification
- Status

To filter checks, select one of the filter buttons in the Run-Time checks toolbar.

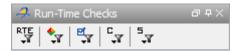

**Tip** The tooltip for a filter button describes what filter the button activates.

#### **Example: Filtering IRV Checks**

You can use an RTE filter to hide a given check category, such as IRV. When a filter is enabled, you do not see that check category.

To filter IRV checks:

1 Expand Square\_Root().

Square\_Root() has five checks: four are green and one is red.

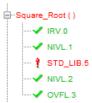

- 2 Click the RTE filter icon
- 3 Clear the IRV option.

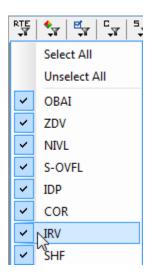

The software hides the IRV check for Square\_Root().

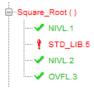

4 Select the IRV option to redisplay the IRV check.

**Note** When you filter a check category, red checks of that category are not hidden. For example, if you filter IDP checks, you still see IDP.9 under Pointer\_Arithmetic().

#### **Example: Filtering Green Checks**

You can use a Color filter to hide certain color checks. When a filter is enabled, you do not see that color check.

To filter green checks:

1 Expand Square\_Root().

Square Root() has five checks: four are green and one is red.

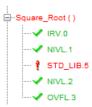

2 Click the Color filter icon

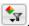

**3** Clear the **Green Checks** option.

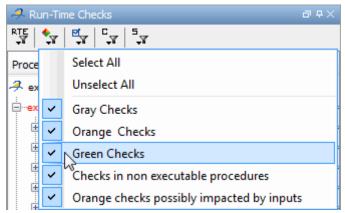

The software hides the green checks.

```
...Square_Root()
   STD_LIB.5
```

# **Reviewing Results Systematically**

#### In this section...

"Reviewing Checks at Level 0" on page 4-25

"Reviewing Checks at Levels 1, 2, and 3" on page 4-26

"Reviewing Checks Progressively" on page 4-28

### **Reviewing Checks at Level 0**

At this level, in addition to red and gray checks, you can focus on orange checks that Polyspace identifies as potential run-time errors. These potential run-time errors fall into three categories:

- Path The software identifies orange checks that are path-related issues, which are not dependent on input values.
- Path and bounded input In addition to orange checks that are path-related issues, the software identifies orange checks that are related to bounded input values.
- All In addition to path-related and bounded input orange checks, the software identifies orange checks that are related to unbounded input values.

To specify the potential run-time error category for level 0:

- 1 In the Polyspace verification environment, select **Options > Preferences**. The Polyspace Preferences dialog box opens.
- 2 Select the Review configuration tab.
- **3** From the **Level** drop-down list, select your category.

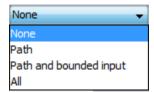

The default is None, that is, the software displays only red and gray checks.

**4** Click **OK** to save your options and close the Polyspace Preferences dialog box.

To select review level 0, in the Run-Time Checks toolbar, move the Review Level slider to **0**.

### Reviewing Checks at Levels 1, 2, and 3

In addition to red, gray, and green checks, the software displays orange checks according to values specified on the **Review Configuration** tab in the Polyspace Preferences dialog box. See "Viewing Methodology Requirements for Levels 1, 2, and 3" on page 4-27

You can use either a predefined methodology or a custom methodology to specify the number of orange checks per check category.

To select a predefined methodology and review level:

- 1 From the Run-Time Checks perspective, select Options > Preferences. The Polyspace Preferences dialog box opens.
- **2** Select the **Review configuration** tab.
- **3** From the **Methodology** drop-down list, select, for example, Methodology for C.

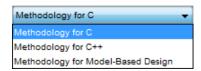

**4** Move the Review Level slider to the appropriate level, for example, level **1**.

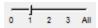

#### Viewing Methodology Requirements for Levels 1, 2, and 3

In this part of the tutorial, you examine **Methodology for C**, which defines the number of orange checks that you review at levels 1, 2, or 3.

To examine the configuration for **Methodology for C**:

- 1 In the Polyspace verification environment, select Options > Preferences.
  The Polyspace Preferences dialog box opens.
- 2 Select the Review configuration tab.
- 3 From the Methodology drop-down list, select Methodology for C.

In the section **Levels 1, 2, and 3**, a table shows the number of orange checks that you review for a given level and check category.

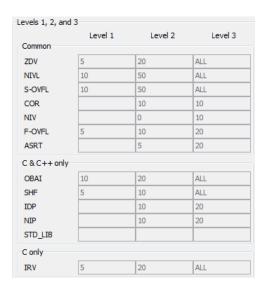

For example, the table specifies that you review five orange ZDV checks when you select level 1. The number of checks increases as you move from level 1 to level 3, reflecting the changing review requirements as you move through the development process.

**4** Click **OK** to close the dialog box.

## **Reviewing Checks Progressively**

On the Run-Time Checks perspective toolbar, use the forward arrow move to the next unjustified check. The software takes you through checks in the following order:

- All red checks
- All gray checks (the first check in each unreachable function).
- Orange checks the number of orange checks is determined by the methodology and review level that you select

Earlier in this tutorial, you selected Methodology for C, criterion l. In this part of the tutorial, you review the checks for example.c using this methodology and criterion. To navigate through these checks:

1 Select the Assistant Checks tab.

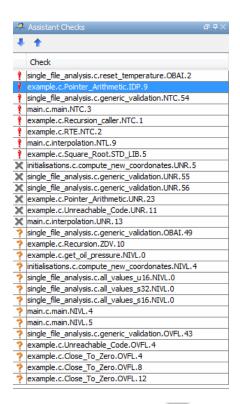

**2** Click the forward arrow to move to the next unjustified check.

The Source pane displays the source code for this check and the Check Review pane displays information about this check.

**Note** You can display the calling sequence and track review progress, as described in "Reviewing Results" on page 4-9.

**3** Continue to click the forward arrow until you have gone through all of the checks.

After the last check, a dialog box opens asking if you want to start again from the first check.

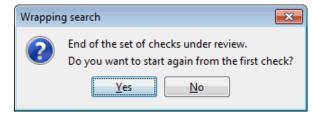

4 Click No.

# **Automatically Testing Unproven Code**

Reviewing orange code to find true errors is a time-consuming task. You can use the Automatic Orange Tester to automatically create and run test cases to identify errors in the orange code. The workflow for using the Automatic Orange Tester is:

- 1 Set an option to indicate that you want the software to run the Automatic Orange Tester at the end of the verification.
- **2** Run the verification. The software uses results from the Automatic Orange Tester to identify potential run-time errors.
- **3** If you want perform further dynamic tests on the code, run the Automatic Orange Tester manually.
- **4** Review the results.

To learn how to use the Automatic Orange Tester, see "Automatically Testing Orange Code" in the *Polyspace Products for C/C++ User's Guide*.

# **Generating Reports of Verification Results**

#### In this section...

"Polyspace Report Generator Overview" on page 4-32

"Generating Report for example.c" on page 4-33

### **Polyspace Report Generator Overview**

The Polyspace Report Generator allows you to generate reports about your verification results, using predefined report templates.

The Polyspace Report Generator provides the following report templates:

- **Coding Rules Report** Provides information about compliance with MISRA C Coding Rules, as well as Polyspace configuration settings for the verification.
- Developer Report Provides information useful to developers, including summary results, detailed lists of red, orange, and gray checks, and Polyspace configuration settings for the verification. Detailed results are sorted by type of check (Proven Run-Time Violations, Proven Unreachable Code Branches, Unreachable Functions, and Unproven Run-Time Checks).
- **Developer Review Report** Provides the same information as the Developer Report, but reviewed results are sorted by review classification (High, Medium, Low, Not a defect) and status, and untagged checks are sorted by file location.
- **Developer with Green Checks Report** Provides the same content as the Developer Report, but also includes a detailed list of green checks.
- Quality Report Provides information useful to quality engineers, including summary results, statistics about the code, graphs showing distributions of checks per file, and Polyspace configuration settings for the verification.
- Software Quality Objectives Report Provides comprehensive information on software quality objectives (SQO), including code metrics, code analysis (coding-rules checker results), code verification (run-time checks), and the configuration settings for the verification. The code

metrics section provides is the same information displayed in the Polyspace Metrics web interface.

The Polyspace Report Generator allows you to generate verification reports in the following formats:

- HTML
- PDF
- RTF
- Microsoft Word
- XML

**Note** Microsoft Word format is not available on UNIX platforms. If you select Word format on a UNIX platform, the software uses RTF format instead.

## Generating Report for example.c

You can generate reports for any verification results using the Polyspace Report Generator.

To generate a verification report:

- 1 If your verification results are not already open, open them.
- 2 Select Run > Run Report > Run Report.

The Run Report dialog box opens.

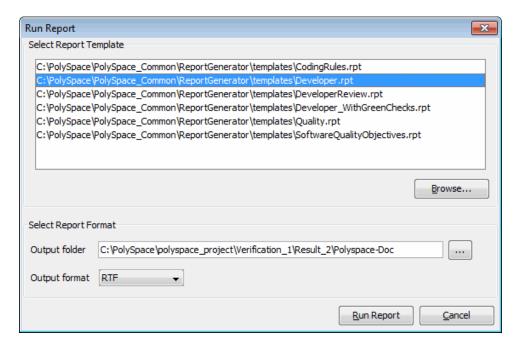

- **3** In the Select Report Template section, select **Developer.rpt**.
- **4** In the Output folder section, select the \polyspace project folder.
- **5** Select PDF Output format.
- 6 Click Run Report.

The software creates the specified report. When report generation is complete, the report opens.

# Checking Compliance with Coding Rules

- "About Checking Compliance with Coding Rules Tutorial" on page 5-2
- "Setting Up Coding Rules Checking" on page 5-4
- "Running a Verification with Coding Rules Checking" on page 5-15

# **About Checking Compliance with Coding Rules Tutorial**

#### In this section...

"Overview" on page 5-2

"Before You Start" on page 5-3

#### **Overview**

Polyspace software allows you to analyze code to demonstrate compliance with established C or C++ coding standards (MISRA C 2004, MISRA C++:2008, or JSF++:2005).<sup>2</sup>

Applying coding rules can both reduce the number of orange checks in your verification results, and improve the quality of your code. Coding rules are the most efficient way to reduce orange checks.

To check compliance with coding rules, you set an option in your project and then run a verification. Polyspace software finds the violations during the compile phase of a verification. When you have addressed all coding rule violations, you run the verification again.

For more information on the coding rules checker, see "Checking Coding Rules" in the *Polyspace Products for C/C++ User's Guide* 

In this tutorial, you learn how to:

- 1 Create a second verification within your project.
- **2** Set an option for checking MISRA C compliance.
- **3** Select MISRA C rules to check.
- **4** Run a verification with MISRA C checking.
- **5** View coding rules violations using the Coding Rules perspective.

MISRA and MISRA C are registered trademarks of MISRA Ltd., held on behalf of the MISRA Consortium.

# **Before You Start**

For this tutorial, you check the MISRA C compliance of the file example.c, using the project that you created in Chapter 2, "Setting Up a Polyspace Project".

# **Setting Up Coding Rules Checking**

#### In this section...

"Opening Your Example Project" on page 5-4

"Creating New Module" on page 5-5

"Setting MISRA C Checking Option" on page 5-8

"Creating a MISRA C Rules File" on page 5-9

"Excluding Files from the MISRA C Checking" on page 5-12

"Configuring Text and XML Editors" on page 5-13

"Saving the Project" on page 5-14

# **Opening Your Example Project**

For this tutorial, you modify the project in example.cfg to include MISRA C checking. You use the Project Manager perspective to modify the project.

To open example project.cfg:

1 Select File > Open Project.

The Open a Polyspace project file dialog box opens.

- 2 Navigate to polyspace project.
- **3** Select example project.cfg.
- **4** Click **Open** to open the file and close the dialog box.

# **Creating New Module**

A Polyspace project can contain multiple modules. Each of these modules can verify a specific set of source files using a specific set of analysis options. In this section, you create a second module to check coding rules compliance for the example.c file.

To create a new module in example project:

- 1 In the Project Browser, select example\_project [C].
- 2 Click the Create a new module icon in the Project Browser toolbar.

A new verification, Module (2), appears in the Project Browser.

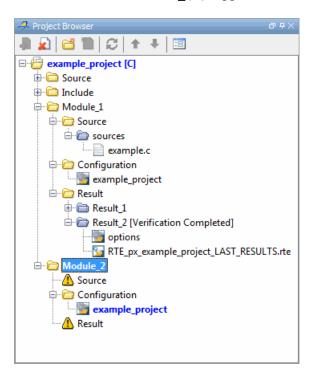

3 In the Project Browser Source tree, right-click example.c, and select Copy Source File to > Module\_(2).

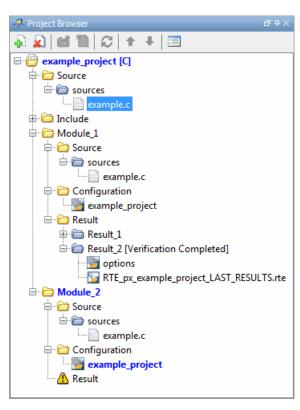

The example.c file appears in the Source tree of Module\_(2).

- 4 Right-click the Configuration folder in Module\_(2), and select Create New Configuration.
- 5 Right-click the example project 1 configuration, and select Set as Active Configuration.

The Project Browser now looks like the following figure.

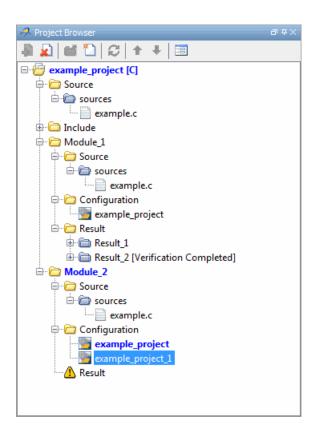

# **Setting MISRA C Checking Option**

You set up MISRA C checking by setting an analysis option and then selecting the rules to check. To set the MISRA C checking option:

- 1 Select the example project (1) Configuration in the Project Browser.
- 2 In the Analysis options part of the Configuration pane, expand the Compliance with standards option.
- 3 Select the Check MISRA C rules check box.
- 4 Expand the Check MISRA C rules option.

Three options, MISRA C rules configuration, Files and folders to ignore and Effective boolean types, appear..

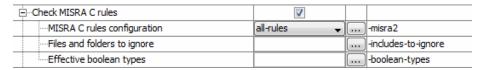

These options allow you to specify:

- Which MISRA C rules to check
- Files, if any, to exclude from the checking
- Data types that you want Polyspace to consider as Boolean
- **5** In the MISRA C rules configuration drop-down list, select **custom**.

### Creating a MISRA C Rules File

You must have a rules file to run a verification with MISRA C checking. You can use an existing file or create a new one. You create a new rules file for this tutorial by:

- "Opening a New Rules File" on page 5-9
- "Setting All the Rules to Off" on page 5-10
- "Selecting the Rules to Check" on page 5-10

#### Opening a New Rules File

To open a new rules file:

1 Click the button to the right of the Rules configuration option.

A window for opening or creating a MISRA C rules file opens.

2 Select File > New File.

A table of rules appears. For each rule, specify one of the following states.

| State   | Causes the verification to                                                    |
|---------|-------------------------------------------------------------------------------|
| Error   | End after the compile phase when this rule is violated.                       |
| Warning | Display warning message and continue verification when this rule is violated. |
| Off     | Skip checking of this rule.                                                   |

**Note** The default state for most rules is Warning. The state for rules that have not yet been implemented is Off. Some rules always have a state of Error (you cannot change this state).

#### Setting All the Rules to Off

In this tutorial, you check only a few rules. Therefore, first set the state of all rules to Off. Later, you can select the specific rules that you want to check.

To set the state of all rules to Off:

- 1 From the Set the following state to all MISRA rules menu, select Off.
- 2 Click Go.

#### Selecting the Rules to Check

To select the rules to check for this tutorial:

- **1** Expand the set of rules named 16 Functions.
- 2 Select the Error column for 16.3.
- 3 Expand the set of rules named 17 Pointers and Arrays.
- **4** Select the **Warning** column for 17.4.

The completed rules table looks like the following figure:

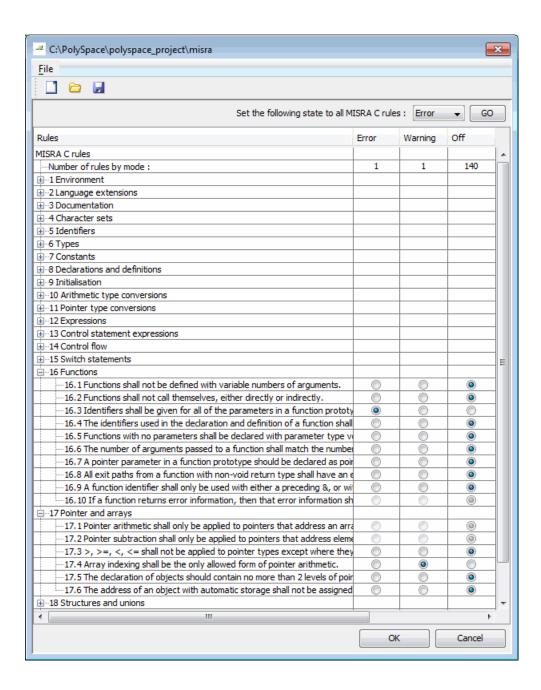

**5** Click **OK** to save the rules and close the window.

The Save as dialog box opens.

- 6 In File, enter misrac.txt
- **7** Click **OK** to save the file and close the dialog box.

# **Excluding Files from the MISRA C Checking**

You can exclude files from MISRA C checking. You might want to exclude some included files. To exclude math.h from the MISRA C checking of the project example.cfg:

1 Click the button to the right of the Files and folders to ignore option.

The Files and folders to ignore dialog box opens.

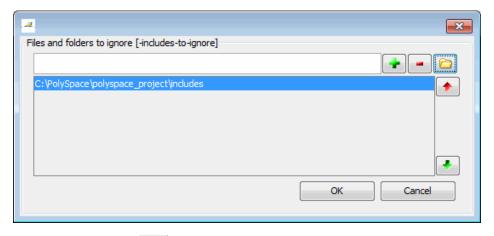

- 2 Click the folder icon
- **3** Navigate to the folder polyspace project\includes.
- 4 Select the file math.h.
- 5 Click OK.

The file math.h appears in the list of files to ignore.

**6** Click **OK** to close the dialog box.

# **Configuring Text and XML Editors**

Before you check MISRA rules, configure your text and XML editors in the Preferences. Configuring text and XML editors allows you to view source files and MISRA reports directly from the Coding Rules perspective.

To configure your text and .XML editors:

1 Select Options > Preferences.

The Preferences dialog box opens.

2 Select the Editors tab.

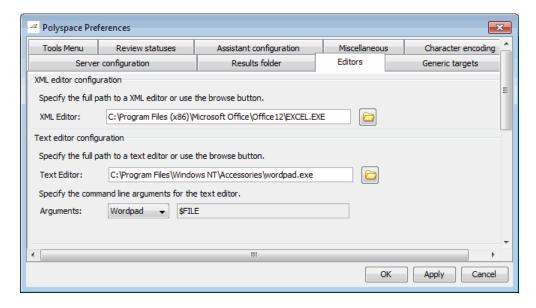

**3** Specify an XML editor to use to view MISRA-C reports. For example:

C:\Program Files\MSOffice\Office12\EXCEL.EXE

- **4** Specify a Text editor to use to view source files from the Project Manager logs. For example:
  - C:\Program Files\Windows NT\Accessories\wordpad.exe
- 5 Select your text editor in the Arguments drop-down menu to automatically specify the command line arguments for that editor.
  - Emacs
  - Notepad++
  - UltraEdit
  - VisualStudio
  - Wordpad

If you are using another text editor, select Custom from the drop-down menu, and specify the command line arguments for the text editor.

6 Click OK.

# Saving the Project

Save your project to save your new verification and analysis settings.

# Running a Verification with Coding Rules Checking

#### In this section...

"Starting the Verification" on page 5-15

"Examining MISRA C Violations" on page 5-17

"Opening MISRA-C Report" on page 5-21

# **Starting the Verification**

When you run a verification with the MISRA C option selected, the verification checks most of the MISRA C rules during the compile phase.<sup>3</sup>

If there is a violation of a rule with state Error, the verification stops.

To start the verification:

- 1 Select Verification\_(2) in the Project Browser.
- 2 Click the Run button Run on the Project Manager toolbar.

The verification fails because of MISRA C violations. The message "Verification Failed" appears at the bottom of the Project Manager perspective, and the Output Summary indicates that the verification has detected MISRA errors.

<sup>3.</sup> MISRA and MISRA C are registered trademarks of MISRA Ltd., held on behalf of the MISRA Consortium.

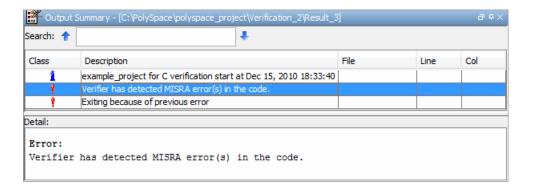

# **Examining MISRA C Violations**

To examine the MISRA C violations:

1 Double-click MISRA-C-report.xml in the Project Browser Result folder.

The Coding Rules perspective appears, displaying a list of MISRA C violations.

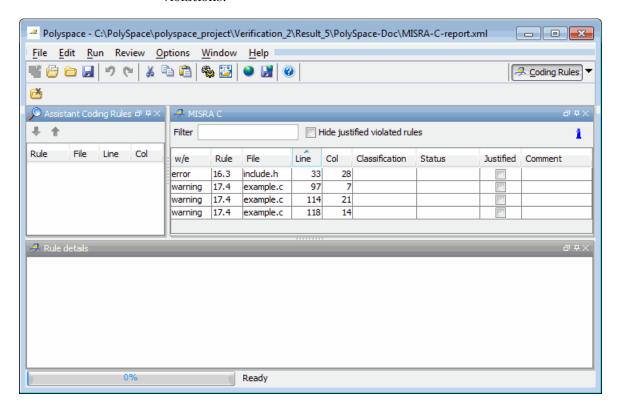

**2** Click any of the violations to see a description of the violated rule, the full path of the file in which the violation was found, and the source code containing the violation.

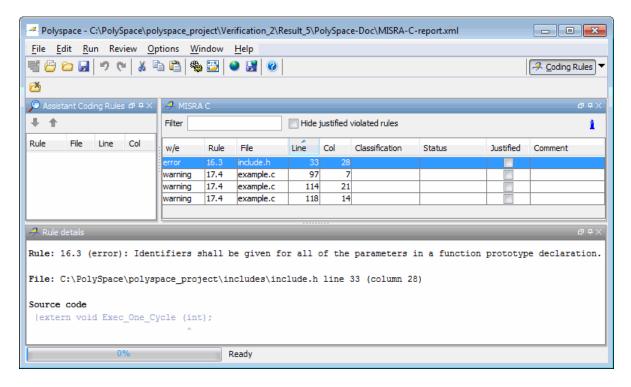

The log reports a violation of rule 16.3. A function prototype declaration in include.h is missing an identifier.

**3** Right-click the row containing the violation of rule 16.3, and select **Open** Source File.

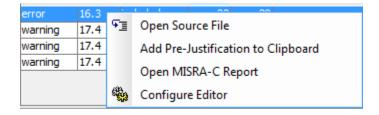

The include.h file opens in your text editor.

**Note** Before you can open source files, you must configure a text editor. See "Configuring Text and XML Editors" on page 5-13.

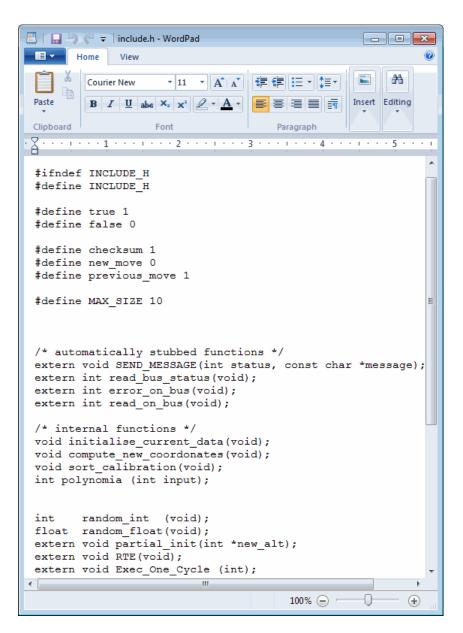

Correct the MISRA violation and run the verification again.

The verification then is completed, and the results will be the same as those from the tutorial in Chapter 3, "Running a Verification".

# **Opening MISRA-C Report**

After you check MISRA rules, you can generate an XML report containing all the errors and warnings reported by the MISRA-C checker.

**Note** Before you can open a MISRA-C report, you must configure an XML editor. See "Configuring Text and XML Editors" on page 5-13.

To view the MISRA-C report:

1 Click the **Coding Rules** button in the Polyspace Verification Environment toolbar.

A list of MISRA C violations appears in the Coding Rules perspective.

2 Right-click any row in the log, and select Open MISRA-C Report.

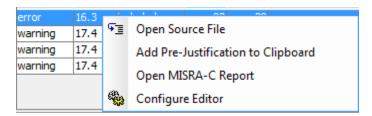

The report opens in your XML editor.

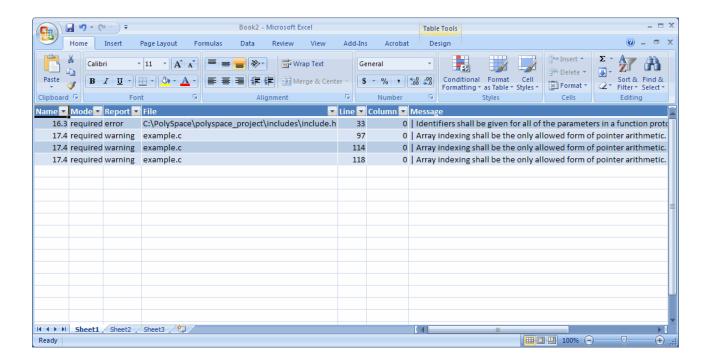

# Index

| A                                                | example 4-19                            |
|--------------------------------------------------|-----------------------------------------|
| active project                                   | downloading                             |
| definition 3-23                                  | results 3-19                            |
| setting 3-23                                     |                                         |
| analysis options 2-12                            | E                                       |
| MISRA C compliance 5-8                           | _                                       |
| ANSI compliance 3-11                             | expert mode                             |
| AOT. See Automatic Orange Tester                 | filters 4-21                            |
| Automatic Orange Tester                          |                                         |
| overview 4-31                                    | F                                       |
| 0101110111 1 0 1                                 | files                                   |
|                                                  |                                         |
| C                                                | includes 2-10                           |
| call graph 4-13                                  | source 2-10                             |
| call tree view 4-4                               | filters 4-21                            |
| calling sequence 4-13                            | folders<br>includes 2-10                |
| cfg. See configuration file                      | sources 2-10                            |
| client 1-6 3-2                                   | sources 2-10                            |
| installation 1-12                                |                                         |
| verification on 3-30                             | Н                                       |
| coding review progress view 4-4 4-13             | hardware requirements 3-20              |
| coding rules compliance 1-3                      | help                                    |
| Coding Rules perspective 1-6                     | accessing 1-16                          |
| color-coding of verification results 1-2 1-4 4-6 | 3.0000000000000000000000000000000000000 |
| compile log                                      | •                                       |
| Project Manager 3-13 3-32                        | l                                       |
| Spooler 3-14                                     | installation                            |
| compile phase 3-11                               | Polyspace Client for C/C++ 1-12         |
| compliance                                       | Polyspace products 1-12                 |
| ANSI 3-11                                        | Polyspace Server for C/C++ 1-12         |
| coding rules 1-3                                 |                                         |
| MISRA C 5-1                                      | L                                       |
| configuration file                               | _                                       |
| definition 2-3                                   | licenses                                |
|                                                  | obtaining 1-12                          |
| D                                                | logs                                    |
| _                                                | compile                                 |
| default folder                                   | Project Manager 3-13 3-32               |
| changing location 2-7                            | Spooler 3-14                            |
| division by zero                                 | full                                    |

| Project Manager 3-13 3-32                    | overview 1-2 to 1-3                            |
|----------------------------------------------|------------------------------------------------|
| Spooler 3-14                                 | user interface 1-6                             |
| stats                                        | Polyspace Queue Manager Interface. See Spooler |
| Project Manager 3-13 3-32                    | Polyspace Server for C/C++                     |
| Spooler 3-14                                 | installation 1-12                              |
| viewing                                      | license 1-12                                   |
| Project Manager 3-13 3-32                    | Polyspace verification environment             |
| Spooler 3-14                                 | opening 2-5                                    |
|                                              | preferences                                    |
| M                                            | Project Manager                                |
|                                              | default server mode 3-11                       |
| manual mode                                  | server detection 3-21                          |
| selection 4-10                               | procedural entities view 4-4                   |
| use 4-9                                      | product overview 1-2 to 1-3                    |
| MISRA C compliance                           | progress bar                                   |
| analysis option 5-8                          | Project Manager window 3-13 3-32               |
| checking 5-1                                 | project                                        |
| file exclusion 5-12                          | creation 2-3 2-7                               |
| rules file 5-9                               | definition 2-3                                 |
| violations 5-17                              | file types                                     |
|                                              | configuration file 2-3                         |
| P                                            | folders                                        |
| Delvers of Client for C/C++                  | includes 2-4                                   |
| Polyspace Client for C/C++ installation 1-12 | results 2-4                                    |
| license 1-12                                 | sources 2-4                                    |
| Polyspace In One Click                       | opening 3-4                                    |
| active project 3-23                          | saving 2-13                                    |
| overview 3-23                                | Project Manager                                |
| sending files to Polyspace software 3-25     | monitoring verification progress 3-13 3-32     |
| starting verification 3-25                   | opening 2-5                                    |
| use 3-23                                     | overview 2-5                                   |
| Polyspace products for C                     | perspective 2-5                                |
| installation 1-12                            | starting verification on client 3-30           |
| licenses 1-12                                | starting verification on server 3-11           |
| related products 1-17                        | viewing logs 3-13 3-32                         |
| workflow 1-13                                | window                                         |
| Polyspace products for C/C++                 | progress bar 3-13 3-32                         |
| components 1-6                               | Project Manager perspective 1-6                |

| R                                             | T                                        |
|-----------------------------------------------|------------------------------------------|
| related products 1-17                         | target environment 2-11                  |
| Polyspace products for linking to Models 1-17 | troubleshooting failed verification 3-20 |
| Polyspace products for verifying Ada          |                                          |
| code 1-17                                     | U                                        |
| reports                                       |                                          |
| generation 4-32                               | unreachable code                         |
| results                                       | example 4-17                             |
| downloading from server 3-19                  |                                          |
| opening 4-3                                   | V                                        |
| report generation 4-32                        | variables view 4-4                       |
| reviewing 4-1                                 | verification                             |
| rte view. See procedural entities view        | Ada code 1-17                            |
| Run-time checks perspective                   | C/C++ code 1-2 to 1-3                    |
| call tree view 4-4                            | client 3-2                               |
| coding review progress view 4-4               | compile phase 3-11                       |
| procedural entities view 4-4                  | failed 3-20                              |
| selected check view 4-4                       | monitoring progress                      |
| source code view 4-4                          | Project Manager 3-13 3-32                |
| variables view 4-4                            | Spooler 3-14                             |
| Run-Time Checks perspective 1-6               | phases 3-11                              |
| opening 4-3                                   | results                                  |
| overview 4-4                                  | color-coding 1-2 1-4                     |
|                                               | opening 4-3                              |
| <b>S</b>                                      | report generation 4-32                   |
| selected check view 4-4                       | reviewing 4-1                            |
| server 1-6 3-2                                | running 3-2                              |
| detection 3-21                                | running on client 3-30                   |
| information in preferences 3-21               | running on server 3-11                   |
| installation 1-12 3-21                        | starting                                 |
| verification on 3-11                          | from Polyspace In One Click 3-2 3-25     |
| source code view 4-4                          | from Project Manager 3-2 3-11 3-30       |
| Spooler 1-6                                   | stopping 3-34                            |
| monitoring verification progress 3-14         | troubleshooting 3-20                     |
| removing verification from queue 3-19         | with MISRA C checking 5-15               |
| use 3-14                                      | Verification                             |
| viewing log 3-14                              | stopping 3-33                            |
|                                               |                                          |

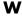

workflow

basic 1-13 in this guide 1-14